# 9 **インターネット**

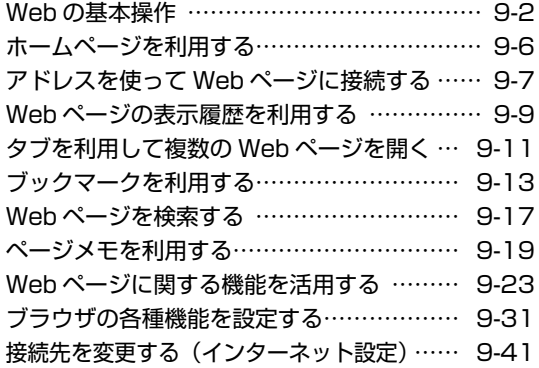

# **Webの基本操作**

### **Webの利用を開始する/終了する**

### Webの利用を開始する

**|待ち受け画面で ||\*\*|| または ||==|| 2\*\*|| を押す** 

Webメニューが表示されます。このメニューから、インターネット上のWebページへの接続や、ブラ ウザに関する設定を行います。

### Webの利用を終了する

- **1** Webページの表示中に)(メニュー) を押す
- **2<sup>23</sup> (終了) を押す**

「ブラウザを終了しますか?」と表示されます。

### **公式サイトを表示する**

ウィルコムの提供するポータルサイト「CLUB AIR-EDGE」に接続します。

- 待ち受け画面で ||®|| または ||®|| 3 @| を押 す
- **2** 13 (公式サイト) を押す

3 **be Fyest を選択し、ニースを押す** 

### **前のページに戻る/次のページに進む**

### ひとつ前のページに戻る

**Webページの表示中に**[™] (戻る)を押す

インターネット

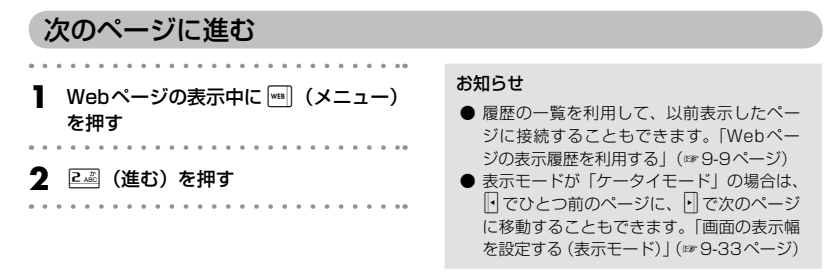

### **Webページ上の電話番号に電話をかける**

Webページの画面では、電話番号が記載されている箇所は他と違う色で表示されています。この電話番 号を選択して、電話をかけることができます。

### **1 [い]で目的の電話番号にフォーカスを** 移動する フォーカスされた電話番号は反転表示されます。 2 ──を押す

**3** <sup>1</sup>(発信)を押す

確認のメッセージが表示されます。 . . . . . . . . . .

#### **4** □■ (発信) または ■ を押す

表示された番号に電話がかかります。 通話終了後は、元のWebページの表示に戻りま す。

お知らせ

- 手順3の電話番号の確認画面で (メ ニュー)を押すと、番号非通知や料金分計 での発信を選択することができます。「発信 者番号通知を設定する(番号通知設定)」(☞ 11-2ページ)、「料金分計サービスを利用す る(有料)」(☞13-95ページ)
- オフィスモードでWebを利用している場合 は、手順3の電話番号の確認画面で図を押 すと、あらかじめ登録しておいた外線発信 番号を付加することができます。また、 を押すと発信するモードを一時的に切り替 えることができます。「外線発信番号を登録 する(外線発信番号)」(☞14-5ページ)、 「発信するモードを一時的に切り替える」(☞ 14-6ページ)
- 表示モードが「Smart-Fitモード」または 「デスクトップモード」のときは、||・|| でも フォーカスを移動できます。「画面の表示幅 を設定する(表示モード)」(☞9-33ページ)

### 位置情報を通知して電話をかける

位置情報を利用したWebページの場合は、選択した電話番号に電話をかける際、本電話機の位置情報を 付加することができます。

この機能を使うと、位置情報を利用した音声サービスを利用することができます。「位置情報を利用する」 (☞13-43ページ)

位置情報を通知して電話をかけるには、あらかじめ位置情報通知機能を「ON」に設定する必要がありま す。「発信型機能を利用する」(☞13-45ページ)

### **Webページの電話番号にライトメールを送信する**

Webページの画面では、電話番号が記載されている箇所は他と違う色で表示されています。この電話番 号を選択して、ライトメールを送信することができます。

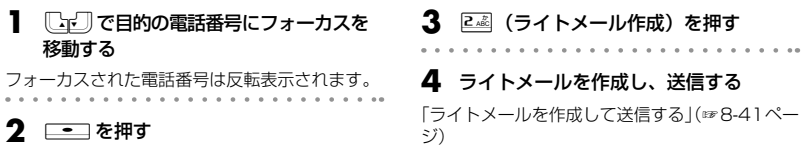

### **WebページのEメールアドレスにメールを送信する**

Webページの画面では、Eメールのアドレスが記載されている箇所は他と違う色で表示されています。 このEメールアドレスを選択して、Eメールを送信することができます。

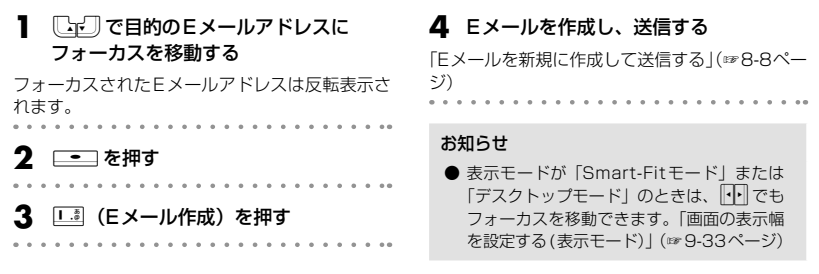

### **端末情報を通知する**

Webページによっては、お客様の位置情報、電話番号、メールアドレスを利用するサービスを提供して います。Webページの表示中に、位置情報、電話番号、メールアドレスの要求があった場合、本電話機 では情報を送信するかどうか確認する画面を表示します。端末情報を通知する場合は次のように操作し ます。

**□で「Yes」を選択し、■■■を押す** 

端末情報が送信されます。

#### お知らせ

- 端末情報は、送出される前に必ず確認画面 が表示されます。
- 送出する端末情報は、インターネットを経 由してコンテンツプロバイダに送られるた め、場合によっては第三者に知られてしま う可能性があります。あらかじめご了承く ださい。

### **フレームを選択する**

Webページにフレームが設定されているときは、FCココFTで画面がスクロールしなくなった状態で、 さらに「下にコーム」による移動を行うと、最も近いフレームへ移動します。

#### お知らせ

● ブラウザの表示モードが「デスクトップモード」の場合は、 10 で画面を左右にスクロールさせるこ ともできます。「画面の表示幅を設定する(表示モード)」(☞9-33ページ)

### 選択したフレームのみを表示する

Webページにフレームが設定されている場合、あるフレームを選択して画面に表示させることができま す。

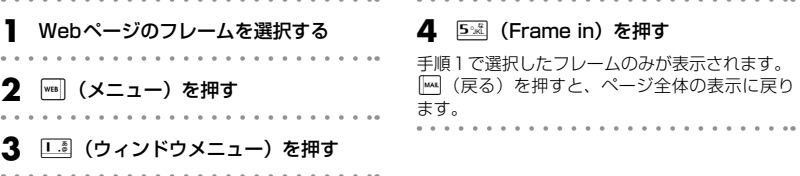

# **ホームページを利用する**

最も頻繁に閲覧するWebページは、ホームページとして設定しておくと便利です。ホームページは、待 ち受け画面から簡単な操作ですぐに表示させることができます。

### **ホームページを設定する**

ホームページを設定するには、アドレスを入力して指定する方法と、表示中のWebページをホームペー ジに設定する方法があります。

### アドレスを入力して指定する

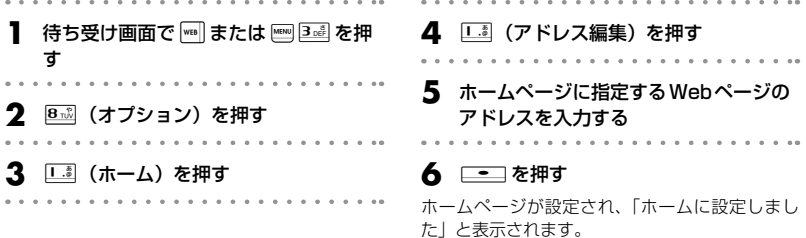

### 表示中のWebページをホームページに設定する

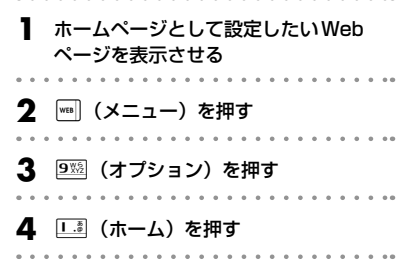

### **5** 2 2 (ホームに設定)を押す ホームページが設定され、「ホームに設定しまし た」と表示されます。

#### お知らせ

● 表示中のWebページのアドレスが「http://」 を含めて 200 文字を超えるときは、「ア ドレスが長すぎます。省略して登録します **か?」と表示されます。いで「Yes」を選** 択して.を押し、200文字以内に編集 してから登録してください。

**ホームページを表示する** 待ち受け画面で |wal または | mm 3 aa を押 す **2** 2 (ホーム)を押す ▶ Webページを表示中に、ホームページを 表示するには **|wm] (メニュー) を押し、[5%] (Webページ** を開く)を押して、「エコ (ホーム)を押します。

ホームページを利用する

# **アドレスを使ってWebページに接続する**

アドレスを入力して、インターネット上のWebページに接続することができます。 また、入力したアドレスの履歴は自動的に20件まで保存されます。入力履歴を利用すると、以前接続 したWebページに簡単に再接続できます。

### **アドレスを入力してWebページに接続する**

アドレスを入力して、インターネット上のWebページに接続します。

- **】 待ち受け画面で または β を押** す
- **2** 22 (Webページを開く)を押す
- ▶ Webページの表示中に、Webページを 開くメニューを表示するには

**[wal] (メニュー) を押し、5※ (Webページ** を開く) を押して、22 (Webページを開く) を押します。

**3** 13 (アドレス入力)を押す

**4** アドレスを入力する

「http://」はあらかじめ入力されているので、そ れ以降のアドレスを入力します。 URLは「http://」を含めて全角で100文字、半 角で200文字まで入力できます。

### **5** □■を押す

#### お知らせ

● URL編集画面で、最初の文字が「http://」 「https://」以外の文字で始まるとエラーと なり、編集のやり直しになります。

### **最後に表示していたWebページに接続する**

最後に表示していたWebページに接続します。

- ヿ゚゙゠待ち受け画面で |\*\*\*| または |<u>®®| 3 ぷ</u>| を押 す
- **2** 72 (Webページを開く)を押す
- ▶ Webページの表示中に、Webページを 開くメニューを表示するには

**|wa|| (メニュー) を押し、5※ (Webページ** を開く) を押して、<br />
2. (Webページを開く) を押します。

### **3** 24 (最後のアドレス)を押す 最後に表示していたWebページのアドレスが表 示されます。表示されたアドレスを編集すること もできます。

#### **| ––** を押す

### **アドレスの入力履歴からWebページに接続する(入力履歴)**

過去に入力したアドレスの履歴から、インターネット上のWebページに接続することができます。履歴 は20件まで保存されています。

- 待ち受け画面で ||wa || または ||env||3 a ||3 を押 す
- **2** 22 (Webページを開く)を押す
- ▶ Webページの表示中に、Webページを 開くメニューを表示するには

**|wm] (メニュー) を押し、[5%] (Webページ** を開く)を押して、2(Webページを開く) を押します。

#### **3** <sup>3</sup>(入力履歴)を押す

. . . . . . . . . .

以前Webページに接続した際に入力したアドレ スの履歴が、20件まで表示されます。(お買い上 げ時にはURLの履歴がないため表示されません。)

- 4  $\Box$ で表示したい入力履歴を選択し、  $\Box$ を押す
- ▶ 入力履歴のアドレスを編集するには

 $\lceil\lceil$ r√]で入力履歴を選択して|(メニュー) を押し、「■ (アドレス編集) を押します。 アドレスの入力画面に、選択した入力履歴の アドレスが表示されるので、必要に応じて編 集します。 <br>
<br />
<br>
Fall を押すと、編集後のアドレ スへの接続が開始されます。

#### ▶ 入力履歴のアドレスを削除するには

[Cr] で入力履歴を選択して ||■ (メニュー) を押し、24 (削除)を押します。「入力履歴 を削除しますか?」と表示されるので、し」で 「Yes」を選択し、.を押します。

#### お知らせ

● 入力履歴は、新しいものが一番上に表示さ れます。20件を超える履歴は古い順から上 書きされます。

# **Webページの表示履歴を利用する**

接続したWebページのアドレスは、履歴として自動的に50件まで保存されます。履歴を利用すると、 以前接続したWebページに簡単に再接続できます。

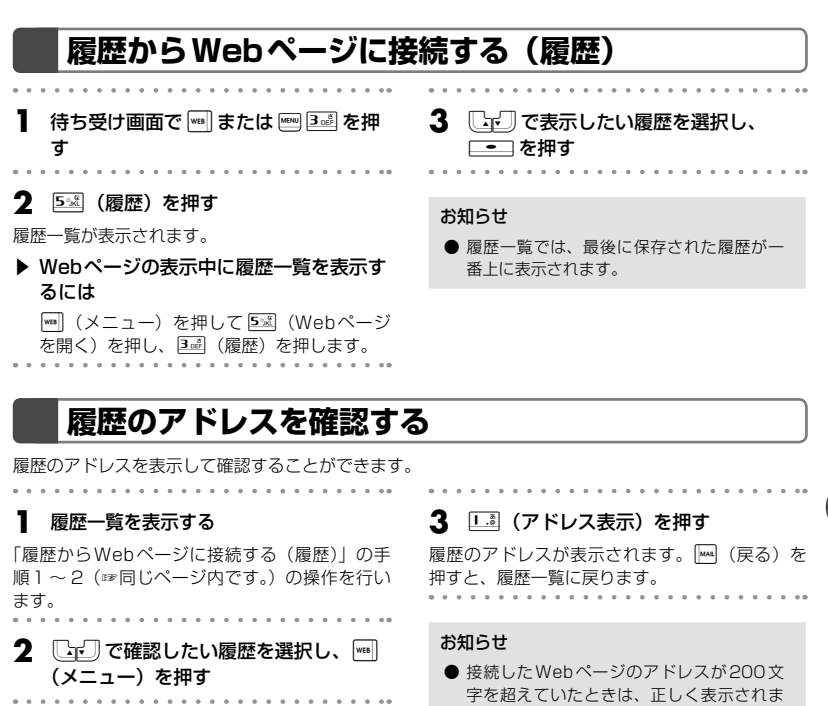

せん。

インターネット

### **Webページの表示履歴を削除する**

Webページの表示履歴は1件ずつ個別に、または一括で削除できます。

### 履歴を個別に削除する

**1** 履歴一覧を表示する

「履歴からWebページに接続する(履歴)」の手 順1~2 (☞9-9ページ)の操作を行います。 . . . . . . . . . . . . . . . . . .

**□□□ で削除したい履歴を選択し、**|◎|| (メニュー)を押す

### **3** <sup>2</sup>(削除)を押す 4 <br />
TYes」を選択し、<del>20</del>2を押す 履歴が削除され、「削除しました」と表示されます。

### 履歴をすべて削除する

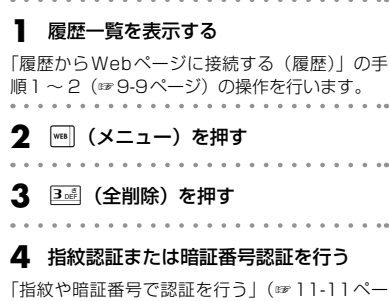

ジ)、「暗証番号で認証を行う」(☞11-12ページ) 認証されると、「全件削除しますか?」と表示さ れます。

**5** <sup>y</sup>で「Yes」を選択し、.を押す

履歴が削除され、「削除しました」と表示されます。

#### お知らせ

 $\sim$   $\sim$   $\sim$ 

. . ..

● 履歴をすべて削除すると、アドレスの入力 履歴もすべて削除されます。「アドレスの入 力履歴からWebページに接続する(入力履 歴)」(☞9-8ページ)

 $9 - 10$ 

# **タブを利用して複数のWebページを開く**

本電話機では、3ページまでのWebページを切り替えて表示することができます。Webページの切り 替えには、画面上部に表示される「タブ」を使います。

タブを使うと、複数のWebページを重ねたように表示できます。それぞれのWebページに表示される タブを選択することで、一番上に表示することができます。

### **リンクを新しいタブで開く**

タブは、表示しているWebページが1ページだけのときは表示されません。Webページ上のリンクを 新しいタブで開くと、今まで表示していたWebページと、新しく開いたリンク先のWebページのそれ ぞれにタブが設定されます。

- Webページの表示中に、FTFFTFTで目 的のリンクにフォーカスを移動する
- 2 **12 . トニコ を約1秒以上押す**
- **3** 2…@(新しいタブで開く)を押す

リンク先のWebページが開き、タブが2つ設定 されます。 すでにタブが2つ設定されている場合は、3つ目 のタブが設定されます。

### ▶ タブを使わずリンクを開くときは

■■ (開く)を押すと、タブが設定されずに リンク先のWebページに切り替わります。

#### お知らせ

● リンクにフォーカスを移動して|(メ ニュー)を押し、「「』 (ウィンドウメニュー) を押して「2個 (新規に開く) を押しても、 リンク先のWebページが新しいタブで開き ます。

### **表示するタブを切り替える**

**1** タブが表示されているときに、F®® を押 す または ||1. || 1. || を押してください。タブが選 択できる状態になります。 2 FFTで表示するタブを切り替える 同でひとつ右のタブに、同でひとつ左のタブに 表示が切り替わります。

### **表示中のタブを閉じる**

現在表示中のタブのみを閉じます。 . . . . . . . . . . . .

- | タブが表示されているときに、<mark>№</mark>|| (メ ニュー)を押す
- **2**  $\Box$  (ウィンドウメニュー) を押す
- 
- **□■つつを押す**
- **33** 3通(このタブを閉じる)を押す

### **表示していないタブを閉じる**

現在表示していないタブをすべて閉じます。

- **1** タブが表示されているときに、|<sub>™</sub>| (メ 3 44 (他のタブを閉じる)を押す ニュー)を押す  $\begin{array}{cccccccccccccc} a & a & a & a & a & a \end{array}$ . . . . . . . .
- **2** <sup>1</sup>(ウィンドウメニュー)を押す

# **ブックマークを利用する**

よく見るWebページは、ブックマークに登録することで簡単に接続することができます。 ブックマークは、10件のフォルダに各20件、合計200件まで登録することができます。

### **ブックマークを登録する**

### 表示中のWebページをブックマークに登録する

- **1** Webページの表示中に)(メニュー) を押す
- **2** 44 (ブックマーク)を押す
- 
- **3** <sup>1</sup>(ブックマーク登録)を押す

ブックマークフォルダの一覧が表示されます。

**4** U・Jで登録先のフォルダを選択し、  $\equiv$  を押す

Webページがブックマークに登録され、「ブック マークに登録しました」と表示されます。

▶ 選択したフォルダにすでに20件登録さ れているとき

「これ以上ブックマークに登録できません」と 表示されます。 ニーコ を押すと、手順3のフォ ルダを選択する画面に戻ります。もう一度登 録先のフォルダを選択します。

### お知らせ

- 登録したWebページにタイトルがないとき は、アドレスをタイトルとしてブックマー クに登録します。
- 登録したブックマークはフォルダの一番下 に追加されます。
- 登録するWebページのアドレスが「http://」 を含めて 200 文字を超えるときは、「ア ドレスが長すぎます。省略して登録します **か?」と表示されます。いで「Yes」を選** 択して.を押し、200文字以内に編集 してから登録してください。

### リンク先をブックマークに登録する

Webページ上のリンクを、ブックマークとして登録することができます。

**1** Webページの表示中に、FFCFFFFで目 的のリンクにフォーカスを移動する 2 | ニーコを約1秒以上押す **3** <sup>3</sup>(ブックマーク登録)を押す ブックマークフォルダの一覧が表示されます。 4 [<br /> **4** Cr />
Te 登録先のフォルダを選択し、  $\Box$ を押す Webページがブックマークに登録され、「ブック マークに登録しました」と表示されます。

9-13

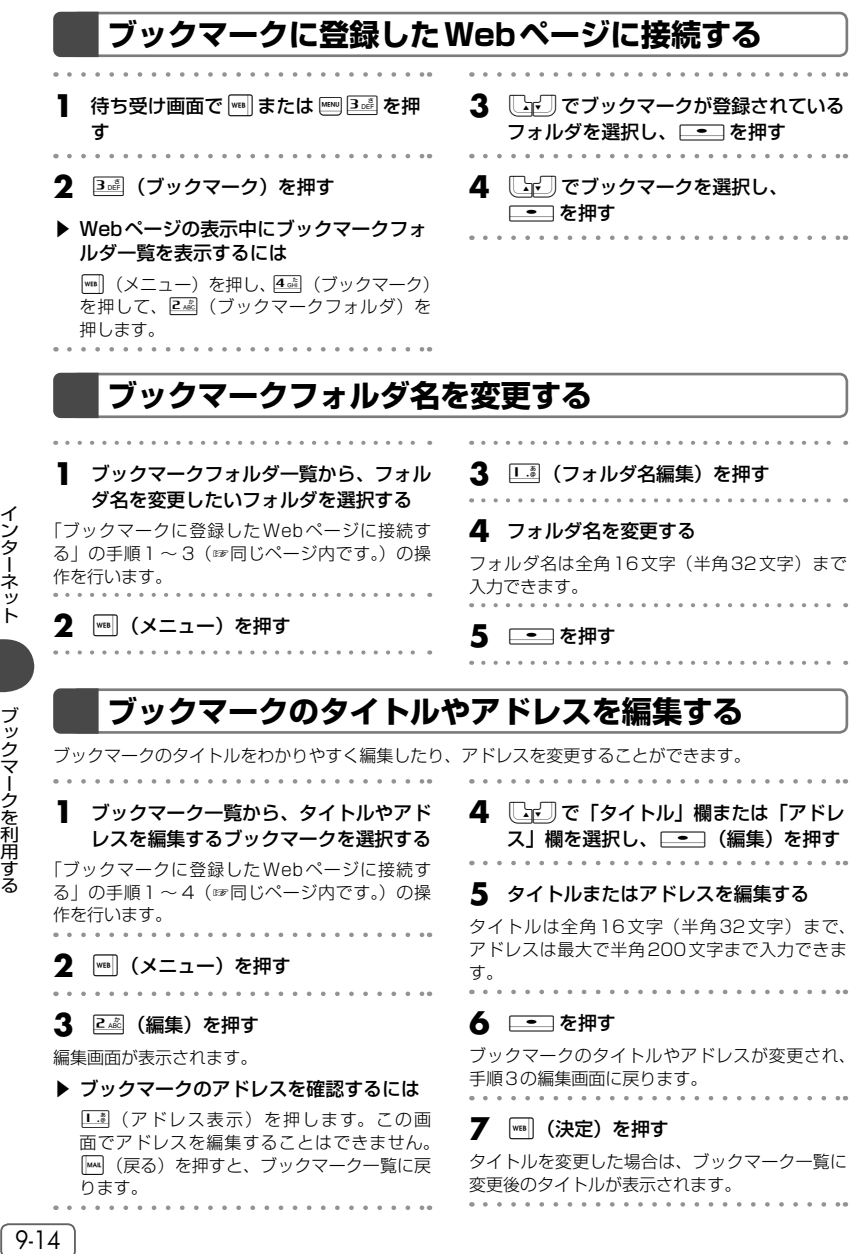

### **ブックマークを移動する**

### ブックマークを他のフォルダに移動する

**1** ブックマーク一覧から、タイトルやアド レスを編集するブックマークを選択する

「ブックマークに登録したWebページに接続す る」の手順1 ~ 4(☞9-14ページ)の操作を行 います。

**2** )(メニュー)を押す

**3 5※ (移動)を押す** ブックマークフォルダ一覧が表示されます。

4  $\Box$ で移動先フォルダを選択し、<del>......</del> を押す

ブックマークが移動し、「移動しました」と表示 されます。

### ブックマークを1つ上/1つ下に移動する

**1** ブックマーク一覧から、タイトルやアド レスを編集するブックマークを選択する 「ブックマークに登録したWebページに接続す る」の手順1 ~ 4(☞9-14ページ)の操作を行 います。 **|waa | (メニュー) を押す** 3 6 5 または Z 5 を押す ▶ 昼 (一つ上に移動) を押すと ブックマークの位置がひとつ上に移動します。 ▶ 26 (一つ下に移動) を押すと ブックマークの位置がひとつ下に移動します。

### **マイメニューにブックマークを登録する**

ブックマークをマイメニューに登録して、簡単にブックマークのアドレスに接続することができます。

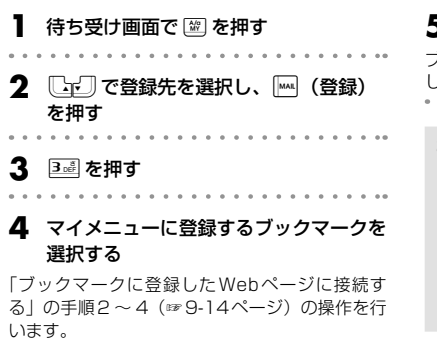

**5** . 二つを押す

ブックマークがマイメニューに登録され、「登録 しました」と表示されます。

#### お知らせ

- マイメニューからブックマークを消去して も、元のブックマークは消去されません。
- 元のブックマークを消去しても、マイメ ニューのブックマークは消去されません。
- 元のブックマークのタイトルやアドレスを 変更しても、マイメニューのブックマーク は変更されません。

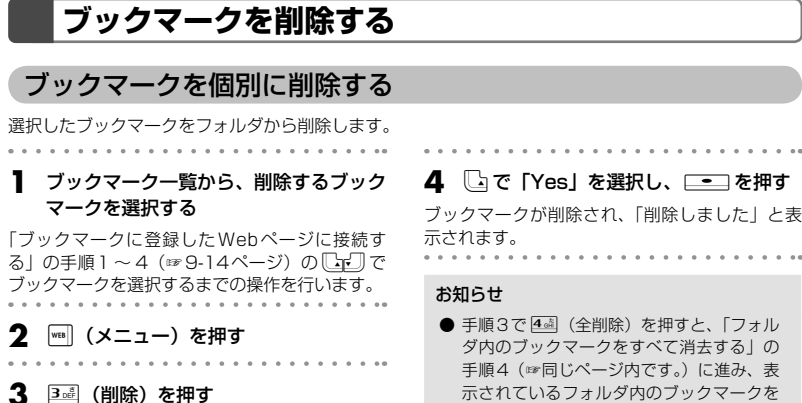

まとめて削除することができます。

### フォルダ内のブックマークをすべて消去する

選択したフォルダ内のブックマークをすべて消去します。

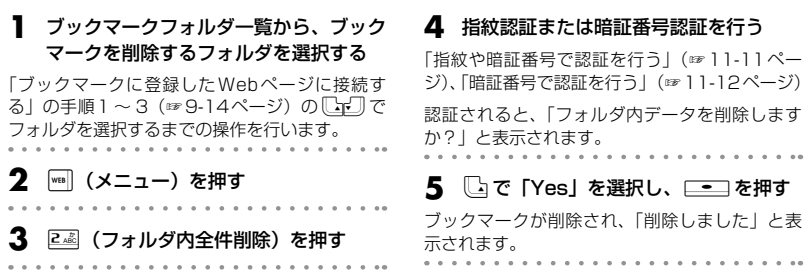

 $\sim$  $\sim$   $\sim$ 

### すべてのブックマークを削除する

全ブックマークフォルダ内の、すべてのブックマークをまとめて削除します。

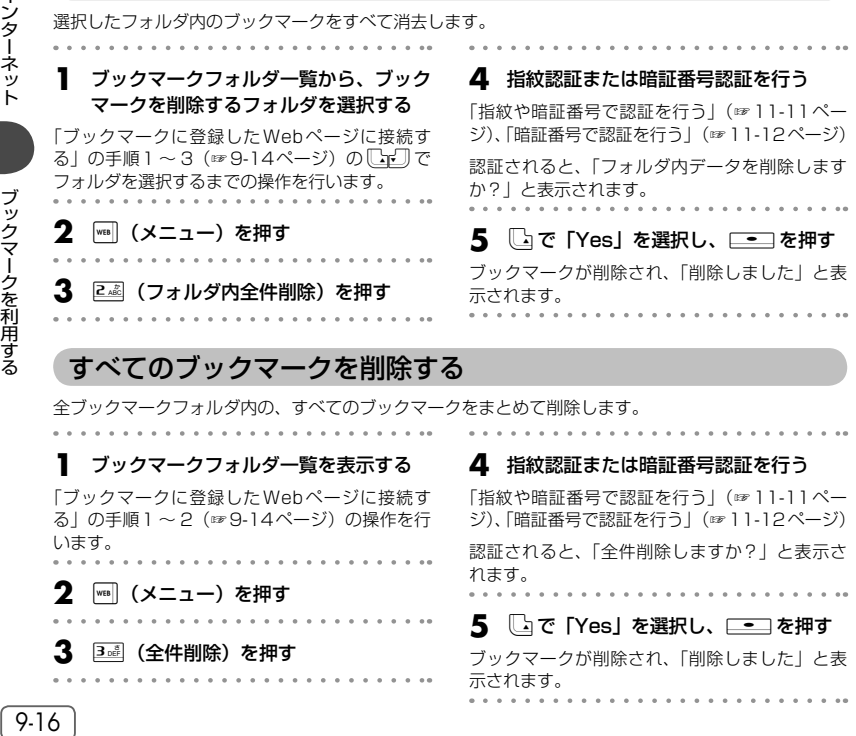

# **Webページを検索する**

インターネット上のWebページを検索したり、表示中のWebページから特定の文字列を検索すること ができます。

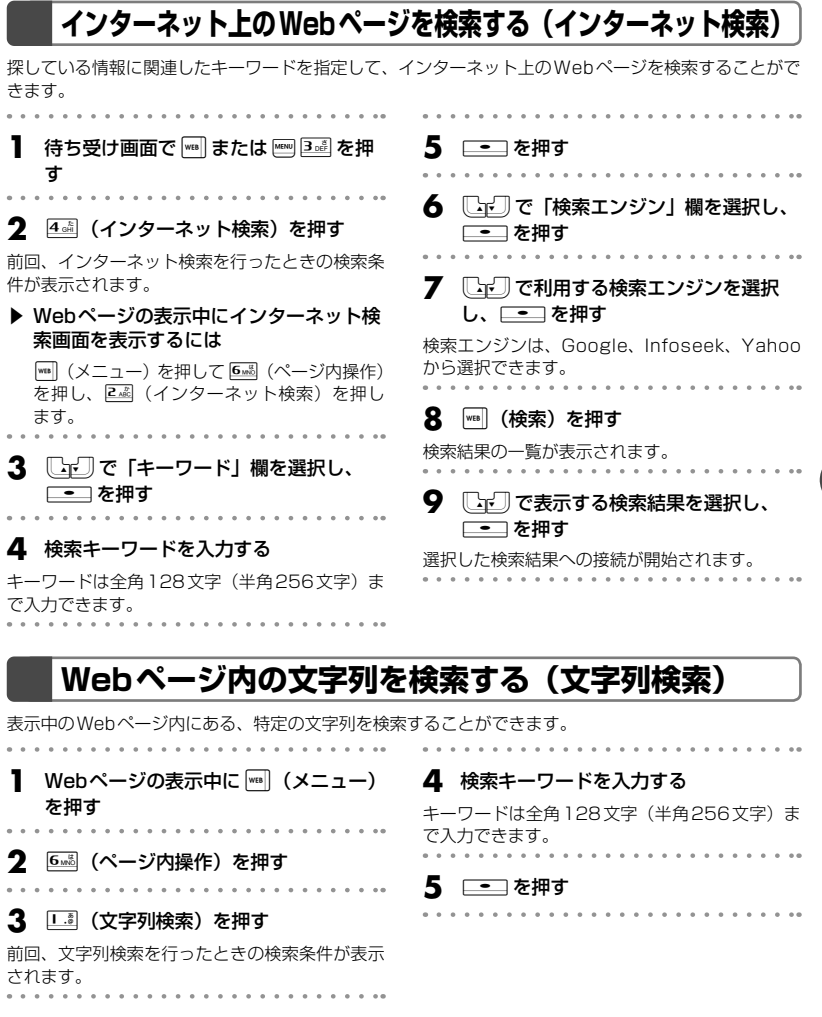

#### **6** Uマリで検索方向を選択し、ニーコを押 す

検索方向は、「上方向に検索」と「下方向に検索」 のいずれか一方を選択できます。

#### 7  $\Box$ 「ご」で設定する検索オプションを選択 し、 [一] を押す

その検索オプションにチェックがつき、有効とな ります。チェックを外すには、もう一度そのオプ ションを選択して ニー を押します。 検索オプションの機能は次のとおりです。

#### ▶ 大文字と小文字を区別

大文字と小文字を区別して検索します。

#### ▶ ページの先頭から検索

ページの先頭から検索します。チェックなし のときはページの末尾から検索します。

#### ▶ 単語検索

キーワードの文字列と完全に一致する文字列 のみを検索します。

#### ▶ ラウンド検索

検索方向に応じ、ページの末尾まで検索を終 えるとページの先頭へ、ページの先頭まで検 索を終えるとページの末尾へそれぞれ戻って 検索します。

#### **8** )(検索)を押す

Webページ内で最初に検索された文字列が反転 表示されます。 検索条件に一致する文字列が存在しない場合は、 「文字列が見つかりませんでした」と表示されま す。

#### **9** 次の文字列を検索する場合は、 .(次へ)を押す

文字列の検索を終了する場合は、四 (中止)を 押します。

# **ページメモを利用する**

気に入ったWebページがあったら、Webページの内容をページメモとしてまるごと本電話機に保存で きます。保存したWebページは、インターネットに接続せずに、待ち受け状態でいつでも何度でも見る ことができます。ページメモは最大で10件まで保存することができます。

### **ページメモを保存する**

- **1** Webページの表示中に)(メニュー) を押す
- **2** 73 (ページメモ)を押す
- **3** 1. (ページメモ保存)を押す

ページメモが保存され、「保存しました」と表示 されます。

▶ 保存件数がいっぱいのときは 「これ以上ページメモを保存できません」と表 示され、保存することができません。

#### お知らせ

- 作成者の意図などにより、ページメモとし て保存できないWebページがあります。
- 保存したWebページにタイトルがないとき は、アドレスをタイトルとして保存します。

### ページメモの保存先を変更する

ページメモの保存先は、本体メモリとmicroSDカードのどちらかを選択します。

. . . . . . . . . . . . . . . . . . . . . . . . **1** Webページの表示中に)(メニュー) を押す . . . . . . . **2** 9※ (オプション)を押す **3** 72 (ページメモ)を押す **4**  $\Box$ で「本体」または「microSD」 を選択し、 <u>■■</u> を押す ▶ 「本体」を選択すると ページメモは本体に保存されるようになりま す。 ▶ 「microSD」を選択すると

ページメモはmicroSDカードに保存されるよ うになります。

#### お知らせ

● お買い上げ時には、「本体」に設定されてい ます。

### **ページメモを表示する**

保存したページメモを表示します。

- **待ち受け画面で | \*\*\* | または | | Bail を押** す
- **2** 6 5 (ページメモ)を押す
- ▶ Webページの表示中にページメモリスト を表示するには

||wm|| (メニュー) を押して[Z28] (ページメモ) を押し、2(ページメモリスト)を押します。

- **3**  $\begin{bmatrix} \Box \Box \end{bmatrix}$ で表示したいページメモを選択 し、□━コ(表示)を押す
- ▶ 本体とmicroSDカードを切り替えるに は

**MB (メニュー) を押し、2個 (本体/** microSD)を押します。この操作を行うごと に、本体とmicroSDのページメモ一覧が切り 替わります。

#### お知らせ

● ページメモリストでは、最後に保存された ページメモが一番下に表示されます。

### **ページメモのタイトルを編集する**

ページメモのタイトルをわかりやすく編集できます。

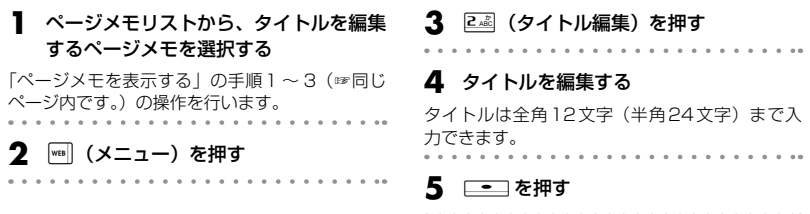

### **ページメモのアドレスを確認する**

ページメモのアドレスを表示して確認することができます。

**1** ページメモリストから、アドレスを確認 するページメモを選択する

「ページメモを表示する」の手順1 ~ 3(☞同じ ページ内です。)の操作を行います。

**2** )(メニュー)を押す

**3** <sup>1</sup>(アドレス表示)を押す 手順1のページメモのアドレスが表示されます。 ||… (戻る) を押すと、ページメモリストに戻り ます。

4 **<br />
CODES TYES** を選択し、<del>Cod</del>を押す

### **ページメモを保護/保護解除する**

9-20ページ)の操作を行います。 **2** <sup>|wai</sup> (メニュー) を押す

. . . . . . . . . . . . . . .

ページメモを、誤って削除してしまわないように保護設定することができます。 保護されたページメモに対して削除の操作を行っても、「保護のため削除できません」と表示され、削除 が実行されません。

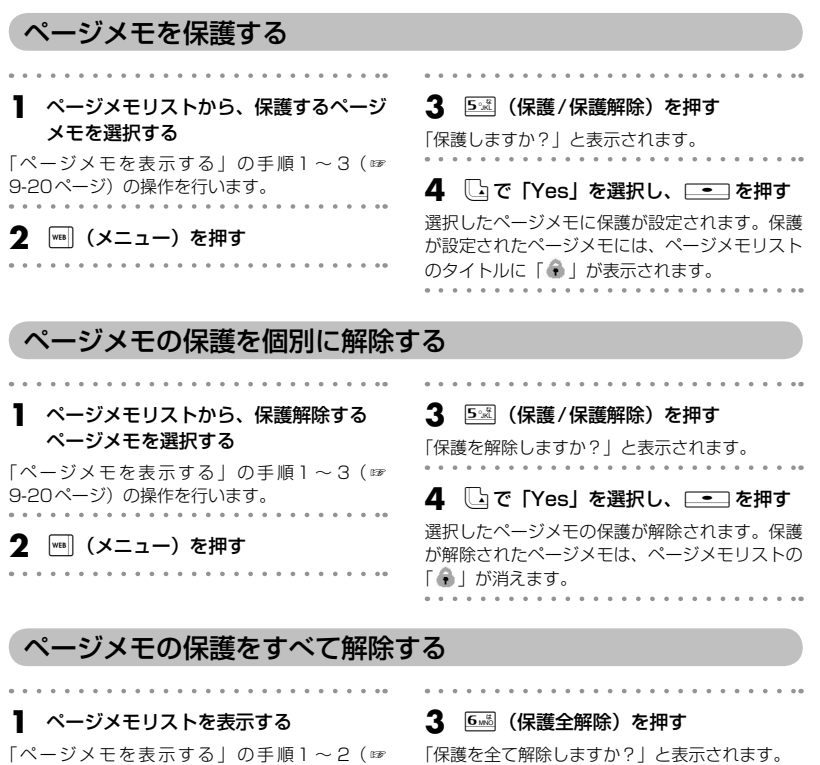

インターネットページメモト インター・システム しゅうしゅう しゅうしゃ しゅうしゅう しゅうしゅう しゅうしゅう しゅうしゅう しゅうしゅうしゅう しゅうしゅうしゅうしゅうしゅうしゅうしゅうしゃ

インターネット

### **ページメモを削除する**

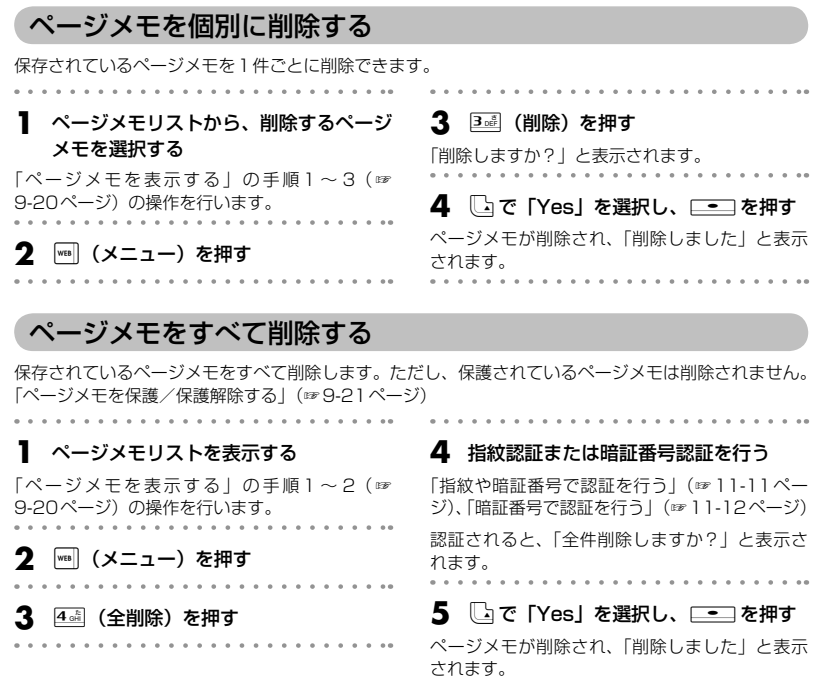

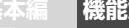

**基本編 機能解説編** 

# **Webページに関する機能を活用する**

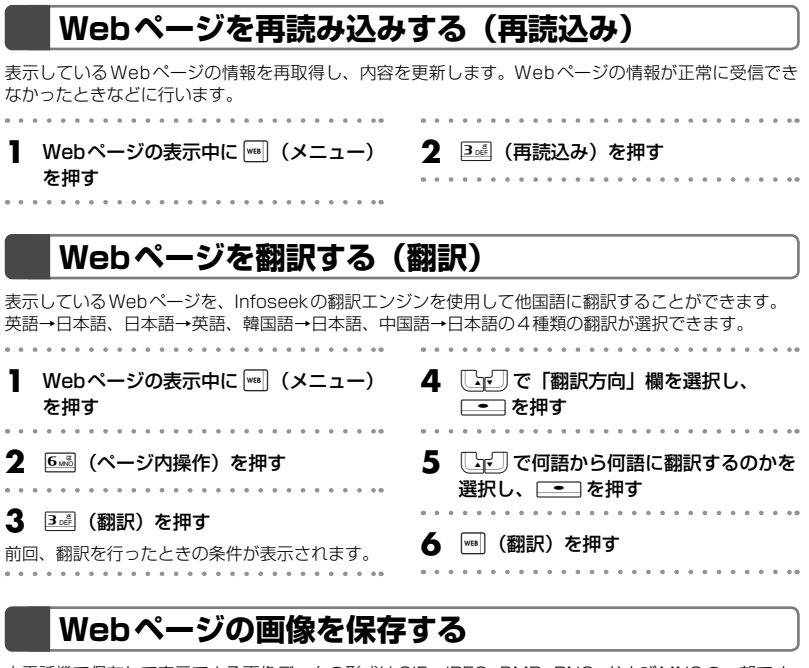

本電話機で保存して表示できる画像データの形式はGIF、JPEG、BMP、PNG、およびMNGの一部です。 これらの画像データの形式はインターネット上で一般的に使われている形式です。

### 画像を選択して保存する(画像保存)

Webページ内にある画像を選択して、保存することができます。

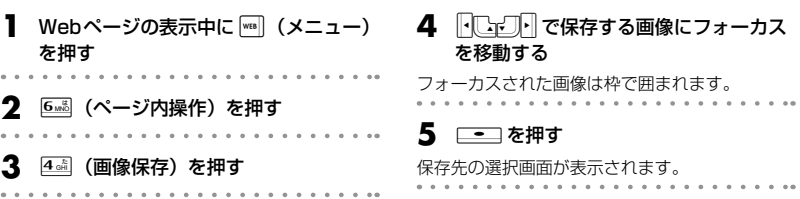

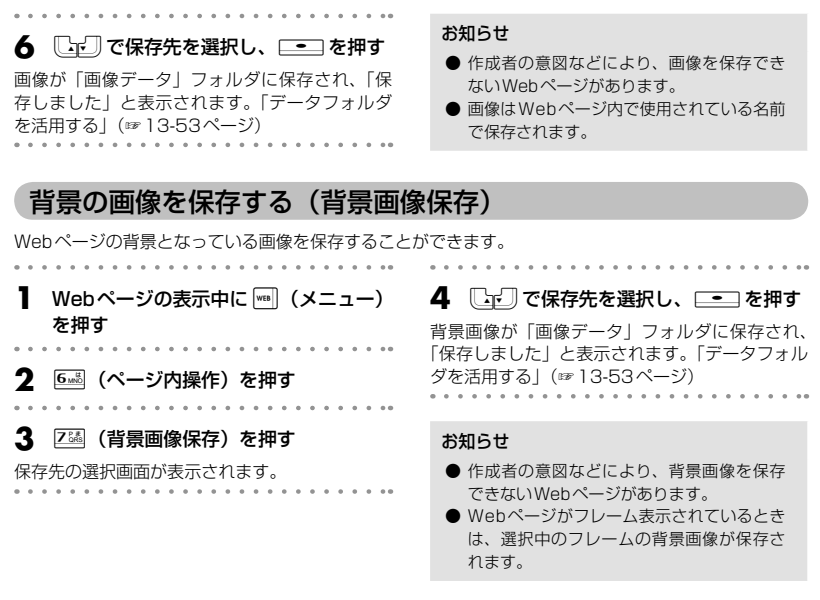

### **Webページ内の文字列をコピーする**

Webページ内のテキストから、テキストの一部、電話番号、メールアドレスなどの文字列を選択してコ ピーすることができます。コピーした文字列は、メモ帳やメール本文などにペーストすることができます。

### テキストを選択してコピーする

Webページ内のテキストの一部を選択してコピーすることができます。

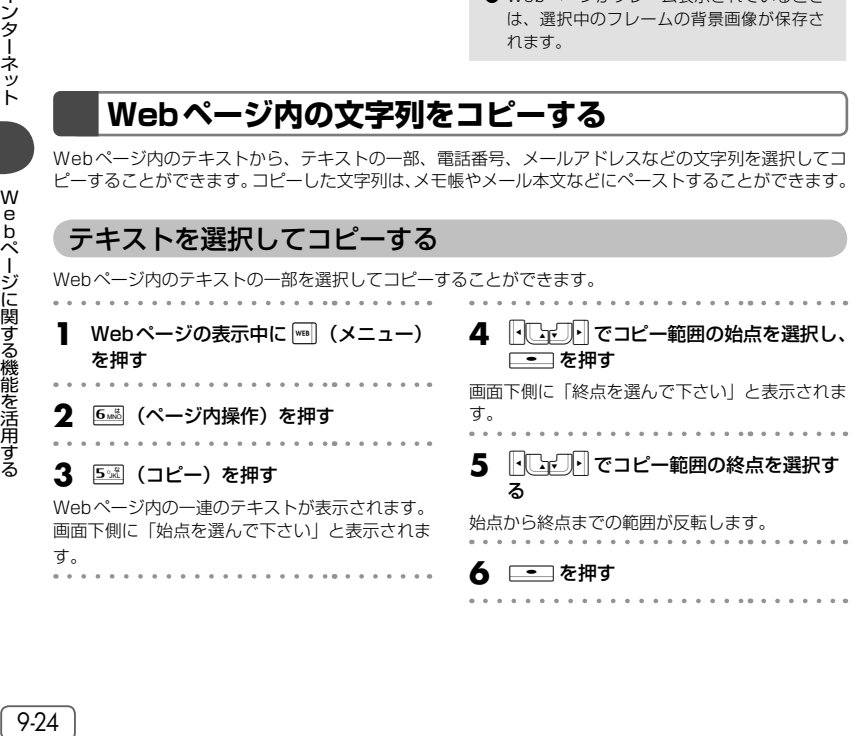

Webぺージに関する機能を活用する

**基本編 機能解説編** 

### 電話番号、Webページのアドレス、Eメールアドレスをコピーする

Webページの画面では、電話番号、Webページのアドレス、Eメールアドレスが記載されている箇所は 他と違う色で表示されています。これらを選択してコピーすることができます。

**1** <sup>o</sup>で目的の電話番号、Webページ のアドレス、Eメールアドレスにフォー カスを移動する フォーカスされた電話番号、Webページのアド レス、Eメールアドレスは反転表示されます。 **2 \_-** ̄を押す(Webページのアドレス の場合は約1秒以上押す) **3** 電話番号、およびWebページのアドレ スの場合は 44 (コピー)を、メールア ドレスの場合は 3個(コピー)を押す お知らせ ● 表示モードが「Smart-Fitモード」または 「デスクトップモード」のときは、「い」でも フォーカスを移動できます。「画面の表示幅 を設定する(表示モード)」(☞9-33ページ)

### **Webページの電話番号やメールアドレスを電話帳に登録する**

Webページの画面では、電話番号やメールアドレスが記載されている箇所は他と違う色で表示されてい ます。この電話番号やメールアドレスを選択して、電話帳に登録することができます。

**1** <sup>o</sup>で目的の電話番号やメールアドレ スにフォーカスを移動する

. . . . . . . . . . . . . . . . . . . .

フォーカスされた電話番号やメールアドレスは反転 表示されます。

- 2 ──を押す
- **3** 電話番号の場合は 3 個 (電話帳登録) を、 メールアドレスの場合は区認(電話帳登 録)を押す
- ▲ 1. 1 または 2. 2 を押す ▶ □ 』(新規登録)を押すと
	- 「新規登録する」(☞7-51ページ)に進みます。
- ▶ 2 2 (追加登録) を押すと 「追加登録する」(☞7-51ページ)に進みます。

### **BGMの音量を調整する(音量調節)**

Webページの表示中に再生されるBGMの音量を調整することができます。 音量はOFFおよび1 ~ 5の範囲で調整できます。

- **1** Webページの表示中に)(メニュー) を押す
- **2** <sup>6</sup>(ページ内操作)を押す
- **3** 6歳 (音量)を押す

現在の設定音量が表示されます。 オートサイレントやマナーモードが設定されてい るときは、「再生しますか?」と表示されます。  $\Box$ で「Yes」を選択して  $\Box$  を押すと、現在 の設定音量が表示されます。

**4** <sup>o</sup>で音量を変更し、.を押す お知らせ

- お買い上げ時には、「VOL.3」に設定されて います。
- 設定した音量は、表示中のWebページでの み有効です。
- Webページの表示中にBGMを再生しない よう設定することもできます。「BGMの再 **生を設定する (BGM)| (☞9-33ページ)**

### **BGMのサウンドデータを保存する(BGサウンドリスト)**

Webページに設定されているBGMのサウンドデータを選択して、保存することができます。

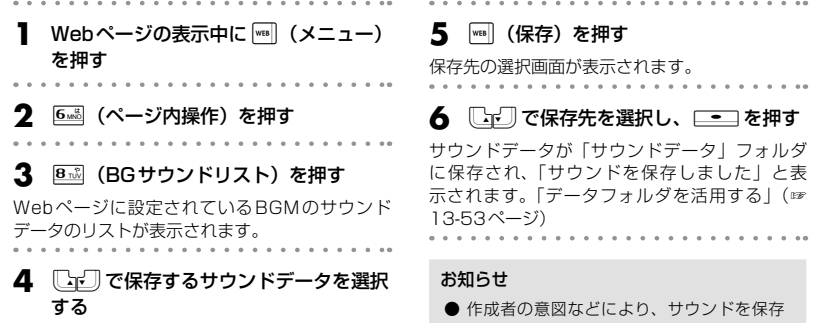

サウンドデータを選択して.(再生)を押すと、 サウンドが再生されます。

できないWebページがあります。

### **Webページの先頭/末尾にジャンプする**

Webページの閲覧中に、そのページの先頭や末尾にジャンプすることができます。

- **1** Webページの表示中に)(メニュー) を押す
- **6 60 (ページ内操作)を押す**
- **3** 9※ または 02% を押す
- ▶ 9 照 (先頭へジャンプ) を押すと Webページの先頭が表示されます。
- ▶ <sup>02%</sup> (末尾へジャンプ) を押すと

Webページの末尾が表示されます。

#### お知らせ

● フレームを選択しているときは、選択中の フレームの先頭/末尾にジャンプします。

Webぺージに関する機能を活用する

### **文字サイズを変更する(文字サイズ)**

Webページに表示される文字のサイズを、「12dot」「16dot」「20dot」の3段階で設定することがで きます。dot数の数値が大きいほど、表示される文字が大きくなります。

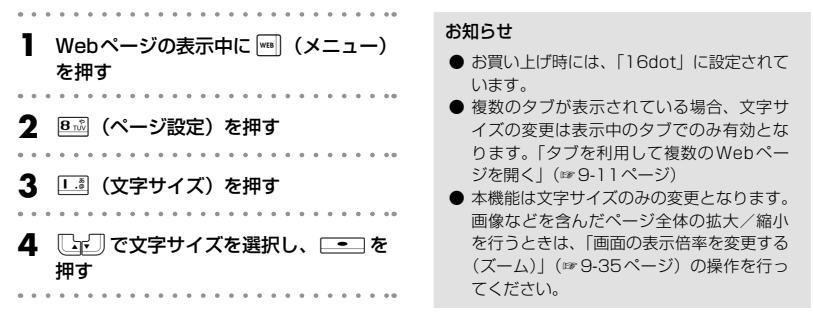

### **文字コードを変更する(エンコード)**

Webページの文字が正しく表示されないときは、文字コードを切り替えて表示し直してください。

#### ▶ 文字コードとは?

コンピュータで文字を扱うために文字に割り当てられたコードです。コンピュータは、このコードを 文字に変換して、ディスプレイに表示しています。コードの割り当ての規格にはいくつかの種類があ ります。

本電話機は、シフトJIS、EUC、JISコード(ISO-2022-JP)、Unicode(UTF-8)、ISO 8859、 ASCIIコードに対応しています。本電話機でWebページを表示するときは、Webページがどの規格 の文字コードで作成されているかを自動的に判断して、規格に従って文字を変換します。文字コード の自動判断がうまく働かなかったときには、文字コードを切り替えて、Webページの文字を変換し 直してください。

- **1** Webページの表示中に)(メニュー) を押す
- **2** 8ぷ(ページ設定)を押す
- **3** 2 (エンコード)を押す **4**  $\square$ で文字コードを選択し、<del>■■</del> を 押す 変更後の文字コードで、Webページの文字が変 換し直されます。

### **Webページの情報(プロパティ)を表示する**

### ページのプロパティを表示する(ページプロパティ)

表示中のWebページのタイトル、アドレス、MIMEタイプ(データタイプ)、更新日、データサイズを 表示します。

- **1** Webページの表示中に)(メニュー) を押す
- **8 3 (ページ設定) を押す**
- **3 B…ii (プロパティ)を押す**

プロパティ画面が表示されます。

### **4** 1.3 (ページプロパティ)を押す

表示中のWebページの情報が表示されます。 1画面に表示しきれないときは、rゴ で続きを表 示させることができます。 ((戻る)を押すと、手順3のプロパティ画面 に戻ります。

#### お知らせ

● この画面でアドレスを編集することはでき ません。

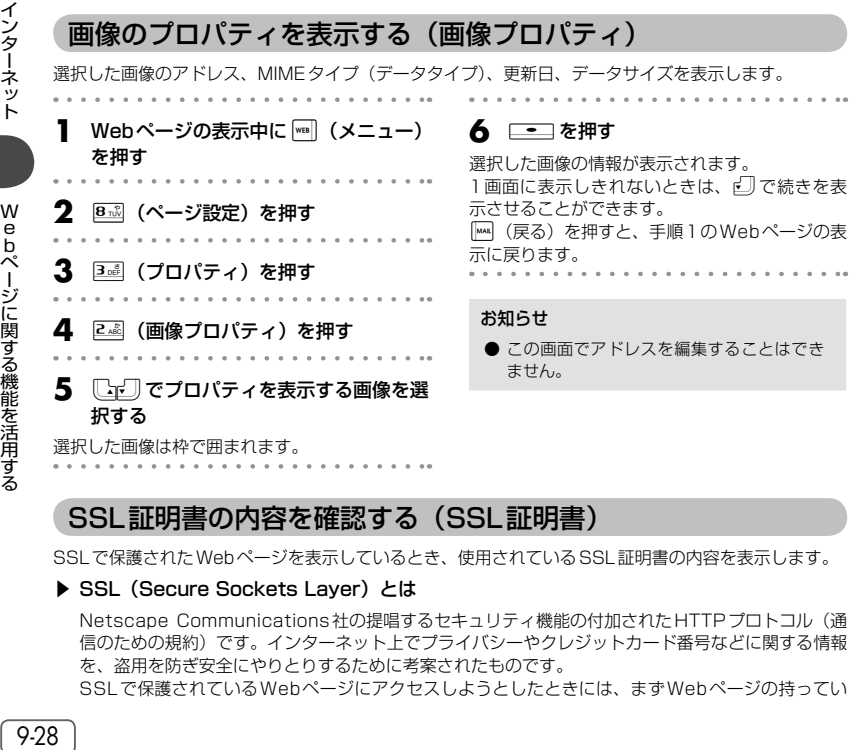

### SSL証明書の内容を確認する (SSL証明書)

SSLで保護されたWebページを表示しているとき、使用されているSSL証明書の内容を表示します。

#### ▶ SSL (Secure Sockets Layer) とは

Netscape Communications社の提唱するセキュリティ機能の付加されたHTTPプロトコル(通 信のための規約)です。インターネット上でプライバシーやクレジットカード番号などに関する情報 を、盗用を防ぎ安全にやりとりするために考案されたものです。

SSLで保護されているWebページにアクセスしようとしたときには、まずWebページの持ってい

インターネット

Webぺージに関する機能を活用する

**基本編 機能解説編** 

る証明書や、本電話機が持っている証明書が有効かどうかの確認が行われます。証明書が有効なとき には、お客様の個人情報などを、そのWebページに安全に送ることができます。

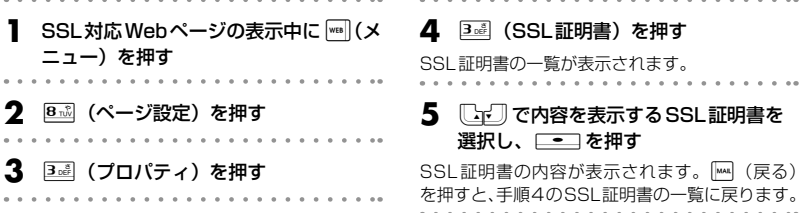

#### ■ SSL で保護された Webページを表示する

SSI 証明書の期限の切れているWebページや、本電話機のSSI 証明書と異なる証明書を使用している Webページを表示しようとしたときは、「接続の安全性を確認できません。接続しますか?」と表示さ れます。

yで「Yes」を選択して.を押すと接続はできますが、この場合、お客様の個人情報を安全に送信 することができません。ご注意ください。

#### お知らせ

● 本電話機には、SSL証明書が30件登録されています。

### **ファイルをダウンロードする**

Webサーバから画像、サウンド、アプリケーションなどのファイルをダウンロードして本電話機に保存 することができます。

ダウンロードできるファイルの名称などは、他と違う色で表示されています。

ダウンロードしたファイルは、開いてから保存することも、保存してから開くこともできます。

1 FCマア でダウンロードするファイル にフォーカスを移動する

フォーカスされたファイルは反転表示されます。

#### 2 ── を押す

「ダウンロードしますか?それとも開きますか?」 と表示されます。

#### ▶ ファイルを開いてから保存するときは

oで「開く」を選択して.を押すと、 すぐにファイルのダウンロードが開始され、 完了するとファイルが開きます。

)(保存)を押すと、保存先の選択画面が表 示されます。「『 (データフォルダ) または 2(microSD)を押すと、ファイルが保存 されます。保存先フォルダは、ファイルの種 類によって決まっています。「データフォルダ を活用する」(☞13-53ページ)

#### ▶ ファイルを保存してから開くときは

oで「保存」を選択して.を押すと、 保存先の選択画面が表示されます。「…… (デー タフォルダ)またはP2 (microSD)を押す と、ファイルが保存されます。保存先フォル ダは、ファイルの種類によって決まっていま す。「データフォルダを活用する」(☞13-53 ページ) ファイルのダウンロードと保存が完了する と、「ダウンロード終了しました。開きます か?」と表示されます。 いで「Yes」を選択 して □■ を押すと、ファイルが開きます。

#### お知らせ

- 作成者の意図などにより、ダウンロードし て開くことはできても保存はできないファ イルがあります。
- ファイルの種類によっては、一度ファイル を開かないと保存できない場合があります。

### Javaアプリケーションをダウンロードする

Javaアプリケーションをダウンロードし、本電話機にインストールすることができます。

**1** <sup>h</sup>でダウンロードするJavaア プリケーションにフォーカスを移動する

フォーカスされたJavaアプリケーションは反転 表示されます。 . . . . . . .

#### 2 ── を押す

「インストールしますか?」と表示されます。

**3** ↓で「Yes」を選択し、\_\_ (実行) を押す

Javaアプリケーションのダウンロード、保存、 インストールが行われます。「データフォルダを 活用する| (☞13-53ページ) 「情報」を選択して[二] (実行)を押すと、アプ リケーションのファイル名などの情報が表示され ます。 | ◎ (戻る) を押すと、手順2のインストー ルの確認画面に戻ります。

### **ファイルをアップロードする**

本電話機に保存されているファイルを、Webサーバへアップロードすることができます。

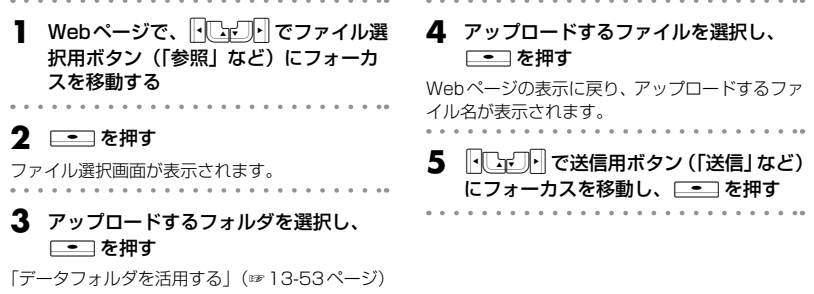

# **ブラウザの各種機能を設定する**

画面の表示やBGMの再生など、ブラウザに関する各種設定を行います。ブラウザに関する設定は、表 示するすべてのWebページに対して適応されます。

### **JavaScriptの有効/無効を設定する(JavaScript)**

JavaScriptとは、Webページに動きをつけたり、閲覧者の操作に対して何らかの反応を返すためのプ ログラムの一種です。JavaScriptを無効にすると、Webページの動きや反応などは正しく表示されな くなりますが、複雑なJavaScript が組み込まれているWebページを表示するときに、読み込みが速く なります。

待ち受け画面で <sup>wa]</sup> または <u>Waw</u> 3 ※ 2 押 す **8 m3 (オプション) を押す 3** <sup>2</sup>(表示設定)を押す ▶ Webページの表示中に表示設定メニュー を表示するには 4 I.3 (JavaScript) を押す **5**  $\Box$ ワで有効/無効を選択し、□■ を 押す お知らせ ● お買い上げ時には、「有効」に設定されてい ます。

| (メニュー)を押して 9※2 (オプション) を押し、2(表示設定)を押します。

### **アニメーションの表示/非表示を設定する(アニメーション)**

Webページを表示する際に、アニメーションを表示するかどうかを設定します。表示しないように設定 すると、アニメーションをダウンロードしません。アニメーションデータの大きいWebページを表示す るときに、読み込みが速くなります。

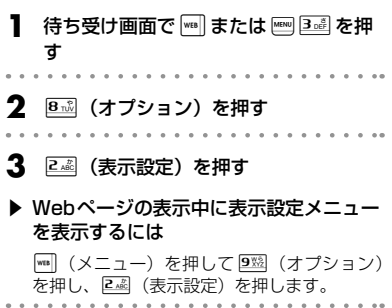

**4** <sup>2</sup>(アニメーション)を押す 5 [<br />  $\Box$ で表示する/表示しないを選択 し、 ニー を押す

#### お知らせ

● お買い上げ時には、「表示する」に設定され ています。

### **画像の表示方法を設定する(画像)**

Webページを表示する際に、画像を表示するかどうかを設定します。表示しないように設定すると、画 像をダウンロードしません。画像データの大きいWebページを表示するときに、読み込みが速くなりま す。

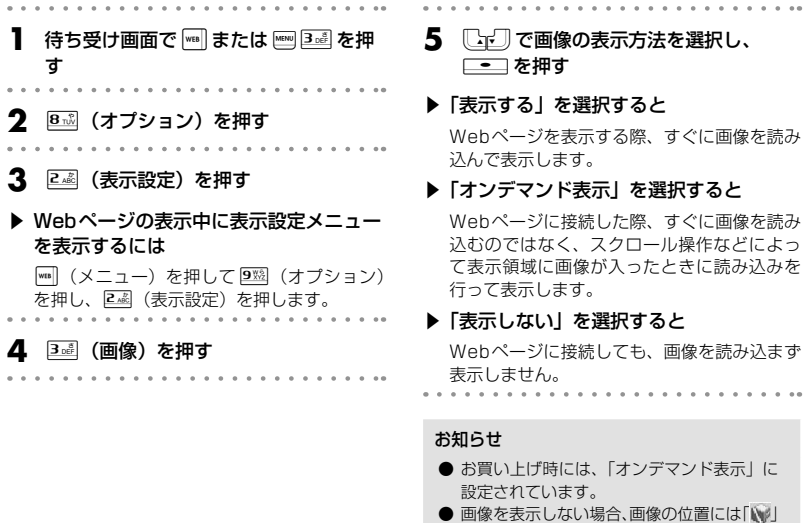

**テーブル機能の有効/無効を設定する(テーブル)**

が表示されます。

Webページを表示する際に、表形式として定義されたデータ(テーブル)を表示させるかどうかを設定 します。設定を「無効」にすると、ページによっては表示が速くなりますが、レイアウトがくずれてし まうことがあります。

- -ンターネット ブラウザの各種機能を設定する ( 9.32 インターネット ) ブラウザの各種機能を設定する 待ち受け画面で |wa | または | may | 3 all | を押 す **2 8 3 (オプション)を押す 3** <sup>2</sup>(表示設定)を押す ▶ Webページの表示中に表示設定メニュー を表示するには | (メニュー)を押して2※ (オプション) を押し、2(表示設定)を押します。 押す お知らせ ます。
	- **4** 44 (テーブル) を押す **5** いご で有効/無効を選択し、\_\_ を ● お買い上げ時には、「有効」に設定されてい

### **自動判別する言語を設定する(自動判別言語)**

コンテンツの自動判別に使用する言語を設定します。

**1** 待ち受け画面で または 3… を押 す **2** 8ぷ (オプション) を押す **3 2 @ (表示設定)を押す** ▶ Webページの表示中に表示設定メニュー を表示するには

||■] (メニュー) を押して 2 (オプション) を押し、2(表示設定)を押します。

- 4 5※1 (自動判別言語) を押す **[└┰‐]で言語を選択し、[━]を押す** お知らせ
	-
	- お買い上げ時には、「日本語」に設定されて います。

### **BGMの再生を設定する(BGM)**

WebページにBGMのサウンドデータが埋め込まれているときに、そのBGMを再生するかどうかを設 定します。

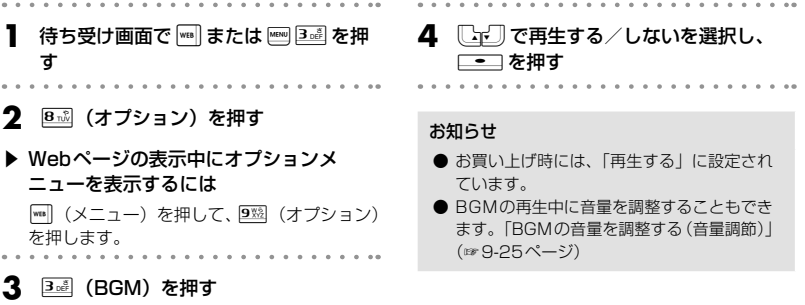

### **画面の表示幅を設定する(表示モード)**

Webページの横幅が1画面に収まるように調整して表示するか、調整せずに表示して横スクロールを使っ て閲覧するかを設定します。また、Webページ表示中のFD→Dn の動作を設定します。

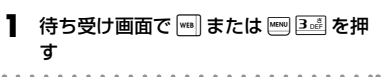

**2** 81 (オプション)を押す

を押します。

▶ Webページの表示中にオプションメ ニューを表示するには )(メニュー)を押して、9(オプション) インターネット

- **3** 44 (表示モード)を押す **4**  $\Box$ で表示モードを選択し、□■ を 押す ▶ 「ケータイモード」を選択すると
	- ・ Webページの横幅が1画面に収まるよう に表示します。画面の横スクロールには対 応しません。
	- ||•|でひとつ前の履歴に戻り、|•||で次の履 歴に進みます。
	- □■□ でフォーカスが移動します。
	- ・ リフレッシュ動作は行われません。
	- ・ ユーザエージェントが「WILLCOM」に固 定されます。「ユーザエージェントを選択 する(ユーザエージェント)」(☞9-39ペー ジ)
- ▶ 「Smart-Fitモード」を選択すると
	- Webページの構幅が1画面に収まるよう に表示します。画面の横スクロールには対 応しません。
	- トロイコ でフォーカスが移動します。
	- ||・||による履歴の移動は行えません。
- ▶ 「デスクトップモード」を選択すると
	- · Webページの横幅が広い場合は、いいで 画面を横にスクロールすることができま す。
	- ||【ごコ】| でフォーカスが移動します。
	- ・ pによる履歴の移動は行えません。

#### お知らせ

- お買い上げ時には、「ケータイモード」に設 定されています。
- Webページの表示中は、图 を押すと表示 モード切り替えの選択ができます。

### **画面のスクロール量を設定する(スクロール)**

Webページの画面を上下にスクロールするときの移動量を設定します。

- 1 待ち受け画面で | または ■■ 3道 を押 す **2** 8ぷ (オプション) を押す ▶ Webページの表示中にオプションメ ニューを表示するには )(メニュー)を押して、9(オプション) を押します。 **5☆ (スクロール)を押す** 4 [<br /> **4**  $\mathbb{C}$ <sup>T</sup> でスクロール量を選択し、  $\equiv$  を押す
- ▶ 「1行」「3行」「5行」を選択すると oによって、Webページが選択した行数 だけ上下にスクロールします。

#### ▶ 「全画面」を選択すると

oによって、Webページが1画面分上下 にスクロールします。

#### お知らせ

- お買い上げ時には、「3行」に設定されてい ます。
- スクロール量が「全画面」に設定されてい ても、表示されている画面内に、選択可能 なリンクや文字列(Webページのアドレス、 電話番号、Eメールアドレスなど)がある場 合は、そのリンクや文字列へのフォーカス 移動が優先されます。

**基本編 機能解説編** 

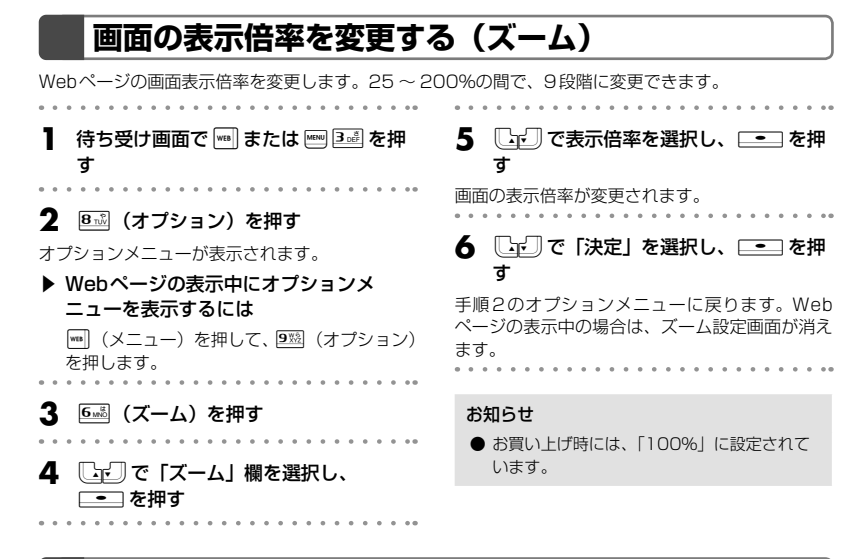

### **キャッシュに関する設定を行う(キャッシュ)**

ブラウザは、Webページを構成する一連のWebページ、画像ファイル、音楽ファイルなどを、キャッシュ と呼ばれるメモリに読み込んで表示しています。

キャッシュを利用すると、他のページに移動したあと直前のページに戻りたいときなどに、あらためて Webページを読み込む必要がないので、画面の表示が速くなります。

### キャッシュメニューを表示する

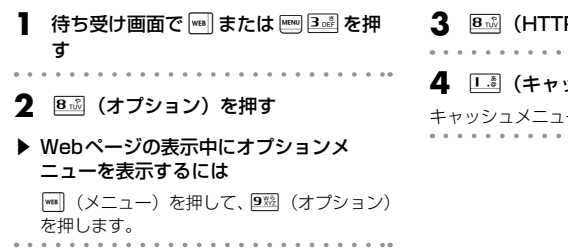

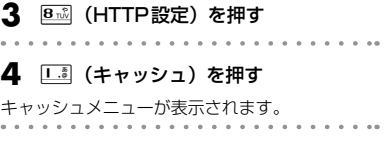

### キャッシュモードを設定する

Webページを表示する際、キャッシュに保持されているデータと、ネットワークから取得するデータの どちらを優先させるかを設定します。

. . . . . . . . . . . .

#### **1** キャッシュメニューを表示する

「キャッシュメニューを表示する」の手順1 ~ 4 (☞9-35ページ)の操作を行います。

- **2** <sup>1</sup>(キャッシュモード)を押す
- **3**  $\begin{bmatrix} \begin{bmatrix} \begin{smallmatrix} \begin{smallmatrix} \begin{smallmatrix} \end{smallmatrix} \end{bmatrix} & \mathbf{0} \end{bmatrix} & \mathbf{0} \end{bmatrix} & \mathbf{0} \end{bmatrix} & \mathbf{0} \end{bmatrix} & \mathbf{0} \end{bmatrix} & \mathbf{0} \end{bmatrix} \begin{bmatrix} \begin{bmatrix} \begin{smallmatrix} \end{smallmatrix} \end{bmatrix} & \mathbf{0} \end{bmatrix} & \mathbf{0} \end{bmatrix} & \mathbf{0} \end{bmatrix} \begin{bmatrix} \begin{smallmatrix} \begin{smallmatrix} \end{smallmatrix} \end$ □■ を押す
- ▶ 「ネットワークのみ」を選択すると

キャッシュを使用せず、必ずネットワーク上 からデータを取得して表示します。

#### ▶ 「ネットワーク優先」を選択すると

Webページにアクセスするたびにコンテンツ の日時情報などをチェックし、コンテンツが 更新されている場合はネットワークから、更 新されていない場合はキャッシュからデータ を取得して表示します。

#### ▶ 「キャッシュ優先」を選択すると

キャッシュにデータが保持されている場合は キャッシュから、データが保持されていない 場合はネットワークからデータを取得して表 示します。

#### ▶ 「キャッシュのみ」を選択すると

キャッシュに保持されているデータのみ表示 します。

#### お知らせ

● お買い上げ時には、「ネットワーク優先」に 設定されています。

#### Diskキャッシュの使用を設定する **1** キャッシュメニューを表示する 「キャッシュメニューを表示する」の手順1 ~ 4 (☞9-35ページ)の操作を行います。 **2** <sup>2</sup>(Diskキャッシュ使用)を押す **3 [**「『J】で使用する/しないを選択し、  $\overline{\phantom{a}}$  た 押す お知らせ ● お買い上げ時には、「使用しない」に設定さ れています。

#### ■ Diskキャッシュを削除する

キャッシュメニューで「Dieil (Diskキャッシュ削除)を押すと、「全件削除しますか?」と表示されます。 yで「Yes」を選択して.を押すと、Diskキャッシュがすべて削除され、「削除しました」と表示 されます。

### **Cookieに関する設定を行う(Cookie)**

Webサーバが「Cookie(クッキー)」と呼ばれる情報を送ってきたときの受信方法を設定することがで きます。

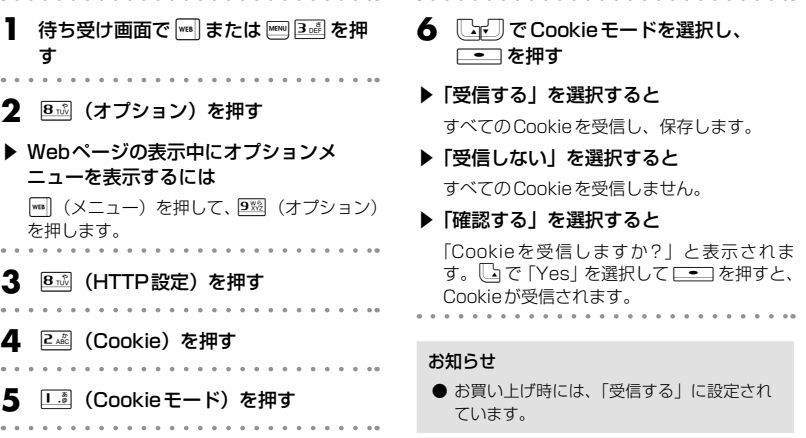

### ■ Cookieを削除する

手順4の後で24 (Cookie削除)を押すと、「全件削除しますか?」と表示されます。

yで「Yes」を選択して.を押すと、Cookieがすべて削除され、「削除しました」と表示されます。

### **最大リフレッシュ回数を設定する(最大リフレッシュ回数)**

リフレッシュによるアドレス移動の回数を制限することができます。

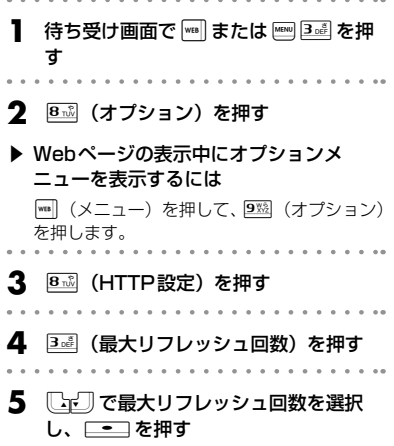

- ▶ 「0回」を選択すると リフレッシュを禁止にします。
- ▶ 「1回」「5回」を選択すると 最大リフレッシュ回数を1回、5回に設定し ます。
- ▶ 「無制限」を選択すると

リフレッシュ回数に制限を設けません。

#### お知らせ

- お買い上げ時には、「無制限」に設定されて います。
- 表示モードが「ケータイモード」に設定さ れている場合は、最大リフレッシュ回数を 設定することができません。「画面の表示幅 を設定する(表示モード)」(☞9-33ページ)

#### **最大リダイレクト回数を設定する(最大リダイレクト回数)** リダイレクトによるアドレス移動の回数を制限することができます。 待ち受け画面で |waa | または |ema| 3aa| を押 5  $\sqrt{\omega}$ で最大リダイレクト回数を選択 し、 ニー を押す す ▶ 「0回」を選択すると **2** 8ぷ (オプション) を押す リダイレクトを禁止にします。 ▶ Webページの表示中にオプションメ ▶ 「1回」「5回」を選択すると ニューを表示するには 最大リダイレクト回数を1回、5回に設定し | (メニュー) を押して、9%% (オプション) ます。 を押します。 ▶ 「無制限」を選択すると リダイレクト回数に制限を設けません。 **3** 8ぷ(HTTP設定)を押す<br>- - - - - - - - - - - - - - - - - - -お知らせ **4** <sup>4</sup>(最大リダイレクト回数)を押す ● お買い上げ時には、「無制限」に設定されて います。

### **ポップアップブロックを設定する(ポップアップブロック)**

広告などのポップアップウィンドウの自動表示をブロックするかどうか、設定することができます。

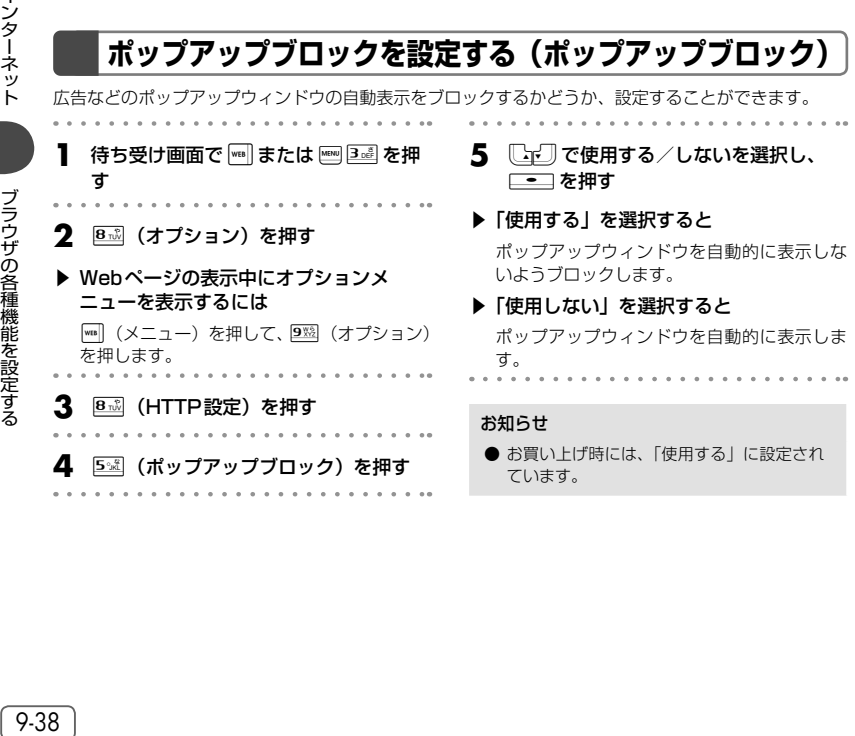

**基本編 機能解説編** 

### **認証データの有効/無効を設定する(認証データ)**

認証データの有効/無効を設定することができます。 「有効」にすると、認証時に入力したアカウントとパスワードが保存されます。「無効」にすると、入力 したアカウントとパスワードが毎回削除されます。

- |待ち受け画面で|<sub>™</sub>|| または ||™||3☆||を押 す **2** 8ぷ (オプション) を押す ▶ Webページの表示中にオプションメ ニューを表示するには ||■| (メニュー) を押して、9※2 (オプション) を押します。 **4** 6 5 (認証データ)を押す **[ ov ] で有効/無効を選択し、□■ を** 押す お知らせ ● お買い上げ時には、「有効」に設定されてい ます。
- **3** <sup>8</sup>(HTTP設定)を押す

### **ユーザエージェントを選択する(ユーザエージェント)**

ユーザエージェント(HTML文書を解釈するプログラム)を選択することができます。 . . . . . . . . . . . 】 待ち受け画面で |\*\*\*| または |<u>®®| 3 ぷ</u> を押 **4** <sup>7</sup>(ユーザエージェント)を押す す **5**  $\Box$ でユーザエージェントを選択し、 **2** 812 (オプション) を押す  $\Box$ を押す ▶ Webページの表示中にオプションメ ニューを表示するには お知らせ )(メニュー)を押して、9(オプション) ● 表示モードがケータイモードの場合は、 を押します。 WILLCOMのユーザエージェント以外は選 択できません。 **8ぷ(HTTP設定)を押す** 

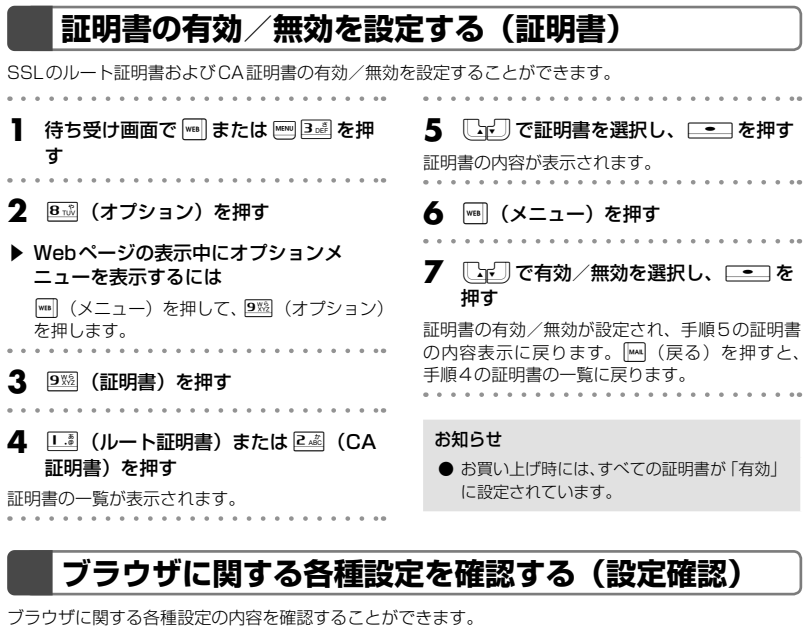

 $0.0$ 

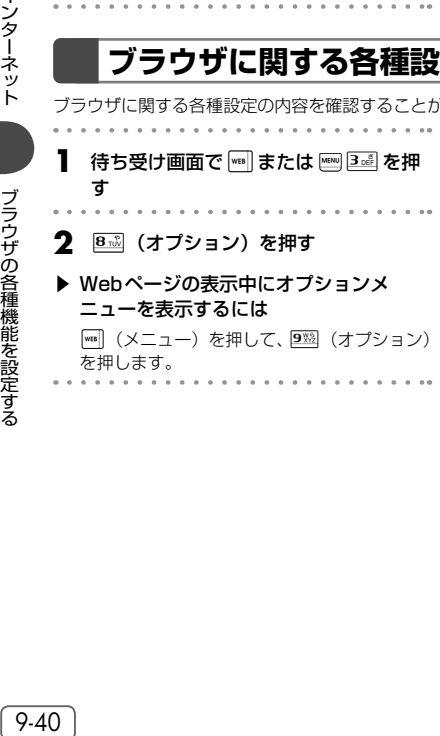

 $-0.000$ 

### 3 0<sup>(2)</sup> (設定確認) を押す

ブラウザに関する各種設定が一覧表示されます。 表示項目は(し」し) でスクロールできます。  $\Delta$ . . . . . .

# **接続先を変更する(インターネット設定)**

本電話機はインターネット標準のプロトコルを採用しているので、自分がパソコンで使っている一般の プロバイダなどにダイヤルアップで接続したり、会社のネットワークに接続することができます。 また、一般のプロバイダなどのメールアカウントを利用してEメールを送受信することができます。「プ ロバイダのメールアカウントを利用する」(☞8-38ページ)

・ 一般のプロバイダをご利用になるときは、別途プロバイダとの契約が必要です。

・ プロバイダによっては、サーバの設定や接続条件により接続できない場合があります。

### **ダイヤルアップの接続先を設定する(ダイヤルアップ設定)**

ダイヤルアップの接続先は3件まで設定できます。1件は「CLUB AIR-EDGE」に固定されていますが、 あとの2件については接続先を任意に設定できます。ご利用になるプロバイダからの通知内容をもとに 以下の設定を行ってください。詳しい設定内容については、各プロバイダにお問い合わせください。 オフィスモードで事業所内のネットワークなどに接続する場合の設定内容については、社内のLAN管理 者などにお問い合わせください。また、オフィスモードで利用するには、事業所等に設置されている事 業所用PHSシステムに本電話機が登録されている必要があります。「オフィスモードで使う」(☞14-4 ページ)

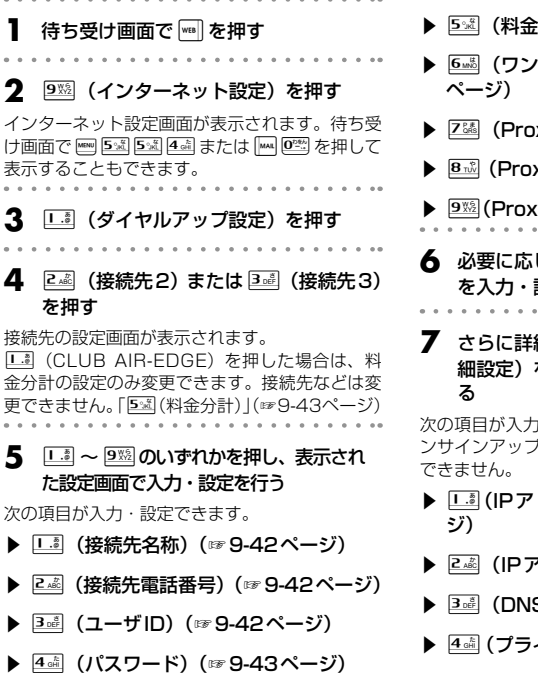

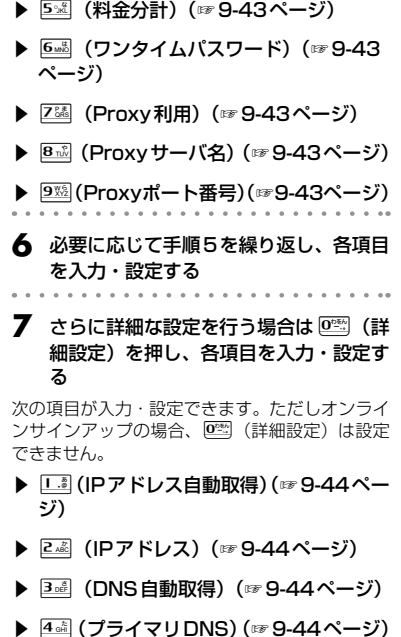

インターネット接続先を変更する

接続先を変更する

インターネット

- ▶ 5※ (セカンダリDNS) (☞9-44ページ)
- ▶ 6 MB (Proxy認証) (☞9-44ページ)
- ▶ 26 (Proxyユーザ名) (☞9-45ページ)
- ▶ 8 . (Proxyパスワード)(☞9-45ページ)

各項目の設定が完了したら、Mm (完了)を押し てください。「設定しました」と表示され、手順 4の接続先の設定画面に戻ります。

**8** 設定が完了したら、||…| (完了) を押す

接続先が設定され、「ダイヤルアップ設定しまし た」と表示されます。 . . . . . . . . .

**9** 次の接続先を設定するときは、手順4 ~ 8を繰り返す

### ダイヤルアップの各項目を設定する

#### ■ □ 』 (接続先名称)

お好みの名称をつけることができます。接続先名称を、全角8文字(半角16文字)以内で入力し、[= ]を 押します。

#### ■ 2…◎(接続先電話番号)

プロバイダから通知された、ダイヤルアップの接続先電話番号(アクセスポイント)を、32桁以内で入 力し、.を押します。「利用できる通信方式」(☞10-3ページ)

また、アクセスポイントの対応通信方式に合わせて、電話番号に続けて下表の番号を入力してください。

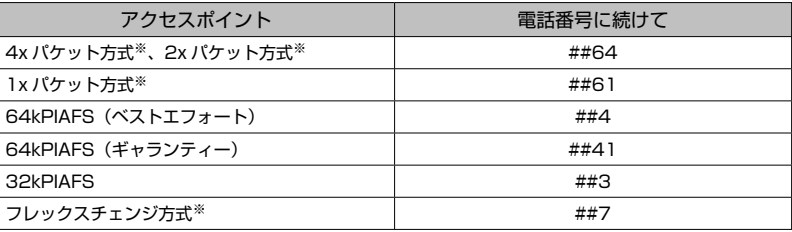

「発信者番号通知を設定する(番号通知設定)」(☞11-2ページ)の設定に関係なく、本電話機の電話番 号がアクセスポイントに通知されます。あらかじめご了承ください。

※ 4xパケット方式、2xパケット方式、1xパケット方式、フレックスチェンジ方式対応の料金コー スをご利用のお客様は、32kPIAFS、64kPIAFSで通信を行う場合、パケットごとの課金ではな く時間で課金されるため、別途料金が発生しますのでご注意ください。

#### お知らせ

● お買い上げ時には、「0570570099##61」に設定されています。

● 64kPIAFS方式をご利用になる場合は、「通信方式を設定する」(☞10-13ページ)もご覧ください。

### ■<mark>③cĔ</mark>(ユーザID)

プロバイダから通知されたユーザIDを、半角64文字以内で入力し、[■■]を押します。

#### お知らせ

● お買い上げ時には、「clubh」に設定されています。

### ■ 4編 (パスワード)

プロバイダから通知されたパスワードを、半角128文字以内で入力し、[ニ]を押します。

#### お知らせ

● お買い上げ時には、「clubh」に設定されています。

### ■ 5※ (料金分計)

料金分計サービスを利用する場合は「L.A (ON)、利用しない場合は「L.A (OFF) を押します。 料金分計サービスを利用すると、メール送信の料金の請求先を主計先と分計先の2箇所に分けることが できます。料金分計を「OFF」に設定すると料金は主計先に、「ON」に設定すると分計先に請求されます。 料金分計は、契約が必要な有料のサービスです。「料金分計サービスを利用する(有料)」(☞13-95ページ) 料金分計サービスは、待受モードが「公衆」のとき、または「公衆/オフィス」「公衆/グループ」で公 衆優先に設定されているときにご利用になれます。

#### お知らせ

● お買い上げ時には、「OFF」に設定されています。

### ■ 6▒ (ワンタイムパスワード)

接続のたびにワンタイムパスワードを入力する場合は「L... (ON)、入力しない場合は「L... (OFF) を押 します。

#### お知らせ

● お買い上げ時には、「OFF」に設定されています。

### ■ Z. (Proxy利用)

接続にProxyサーバを利用する場合は「3」(ON)、利用しない場合はP3」(OFF)を押します。プロバ イダからの通知をもとに選択してください。

#### お知らせ

● お買い上げ時には、「OFF」に設定されています。

### ■ 8ぷ (Proxyサーバ名)

738 (Proxy利用)を「ON」に設定した場合、Proxyサーバの名称を半角64文字以内で入力し、[ ミンを 押します。7(Proxy利用)が「OFF」の場合は設定できません。

#### ■ <u>9※</u>(Proxy ポート番号)

Z38(Proxy利用)を「ON」に設定した場合、Proxyサーバのポート番号を半角5文字以内で入力し、[ニ]を 押します。236 (Proxy利用)が「OFF」の場合は設定できません。

#### お知らせ

● お買い上げ時には、「8080」に設定されています。

### ダイヤルアップの詳細情報を設定する

### ■ 18 (IPアドレス自動取得)

IPアドレスを自動で取得する場合は「III」 (ON)、取得しない場合は「LAII」 (OFF) を押します。プロバイ ダからの通知をもとに選択してください。

#### お知らせ

● お買い上げ時には、「ON」に設定されています。

### $\blacksquare$   $\boxed{2_{AB}}$  (IPアドレス)

1(IPアドレス自動取得)を「OFF」に設定した場合、プロバイダから通知されているIPアドレスを 入力し、L--コを押します。 $\Pi$ で「.」の右に移動できます。[L...](IPアドレス自動取得)が「ON」の 場合は設定できません。

#### お知らせ

● お買い上げ時には、「0.0.0.0」に設定されています。

#### ■ 3d (DNS自動取得)

DNSサーバのIPアドレスを自動で取得する場合は「III (ON)、取得しない場合は「ZAI (OFF)を押します。 プロバイダからの通知をもとに選択してください。

#### お知らせ

● お買い上げ時には、「ON」に設定されています。

#### ■|4্্∄(プライマリDNS)

3個 (DNS自動取得)を「OFFIに設定した場合、プライマリDNSサーバのIPアドレスを入力し、L=コを 押します。1で「.」の右に移動できます。3<sup>33</sup>(DNS自動取得)が「ON」の場合は設定できません。

#### お知らせ

● お買い上げ時には、「0.0.0.0」に設定されています。

#### ■ 5※ (セカンダリDNS)

3個 (DNS自動取得)を「OFFIに設定した場合、セカンダリDNSサーバのIPアドレスを入力し、コーカ 押します。| で「.」の右に移動できます。32 (DNS自動取得)が「ON」の場合は設定できません。

#### お知らせ

● お買い上げ時には、「0.0.0.0」に設定されています。

#### ■ 6<sup>ৣ</sup> (Proxy認証)

Proxyサーバを利用した認証を行う場合は「 』(ON)、行わない場合は「 」 (OFF) を押します。プロ バイダからの通知をもとに選択してください。

#### お知らせ

● お買い上げ時には、「OFF」に設定されています。

### ■ Z8. (Proxyユーザ名)

6(Proxy認証)を「ON」に設定した場合、Proxyサーバを利用する際のユーザ名を半角64文字以 内で入力し、 ニー を押します。 6-5 (Proxy認証) が「OFF」の場合は設定できません。

### ■ 8ぷ (Proxyパスワード)

6(Proxy認証)を「ON」に設定した場合、Proxyサーバを利用する際のパスワードを半角128文 字以内で入力し、Leanを押します。[628] (Proxy認証) が「OFF」の場合は設定できません。

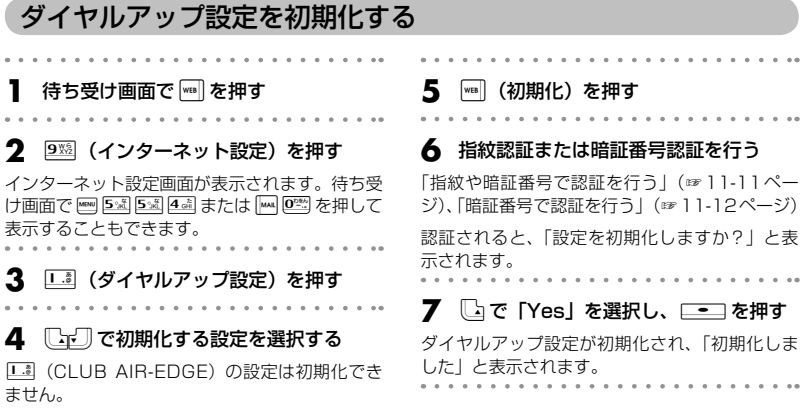

### **接続モードを設定する(接続モード設定)**

ダイヤルアップの接続先(Web用/メール用)、送信メールアカウント、受信メールアカウントの組み 合わせを決める「接続モード」は、3件まで設定できます。お買い上げ時には、各モードの接続先やア カウントは以下のように設定されています。

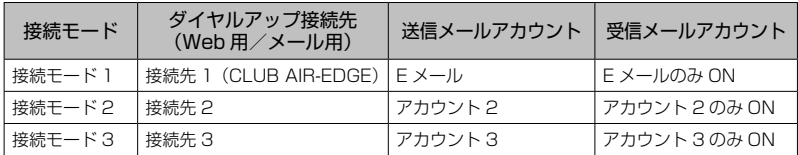

**|待ち受け画面で||wB||を押す** 

2 9※ (インターネット設定) を押す

インターネット設定画面が表示されます。待ち受 け画面でF554または(0を押して 表示することもできます。

- **3 2 @ (接続モード設定)を押す**
- 
- **4** 1. (接続モード1) ~ 3… (接続モー ド3)のいずれかを押す

接続モードの設定画面が表示されます。

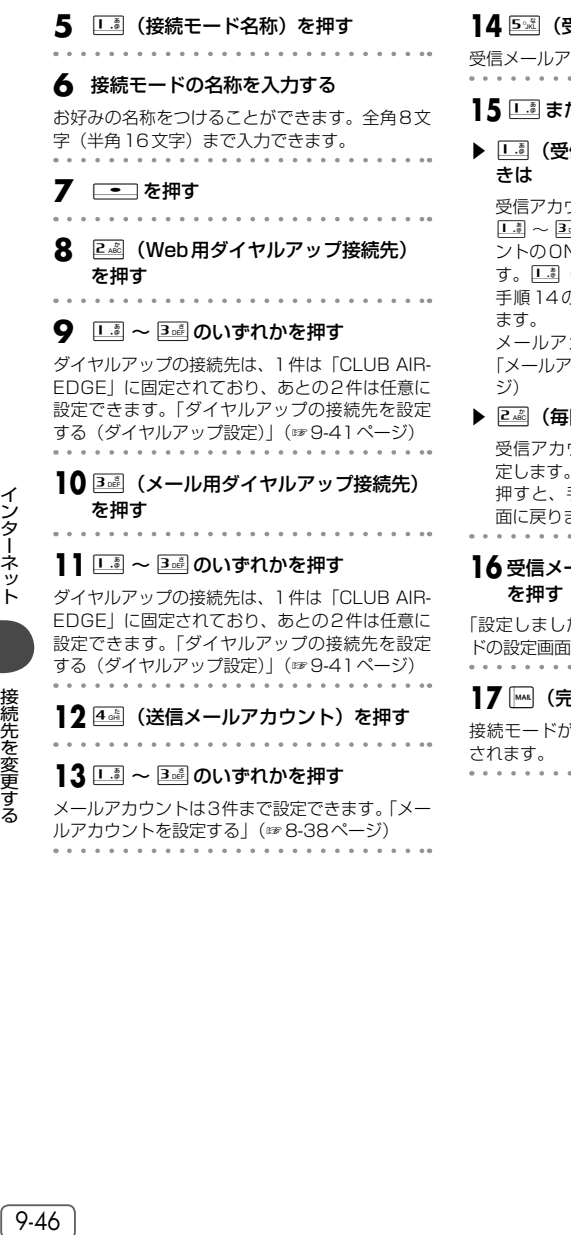

### **14**5(受信メールアカウント)を押す

'カウント画面が表示されます。 . . . . . . . . .

#### **15**1または2を押す

信アカウント選択)を押したと

受信アカウントの一覧が表示されます。 1~3のいずれかを押すと、受信アカウ ントのON/OFFを設定する画面が表示されま (ON)または<sub>248</sub> (OFF) を押すと、 手順14の受信メールアカウント画面に戻り

メールアカウントは3件まで設定できます。 「メールアカウントを設定する」(☞8-38ペー

#### 回選択)を押したときは

ウントを毎回選択するかどうかを設 **□ (ON) または 2 (OFF) を** 手順14の受信メールアカウント画 ます。

## **−ルアカウント画面で (完了)**

「設定しました」と表示され、手順4の接続モー に戻ります。

. . . . . . . .

### **17** ((完了)を押す

 $\begin{array}{cccccccccccccc} \bullet & \bullet & \bullet & \bullet & \bullet & \bullet & \bullet \end{array}$ 

接続モードが設定され、「設定しました」と表示 . . . . . . . . . . . . . . . . . . .

インターネット

■ 接続先を変更する

### **接続モードを選択する**

公衆モードで接続する場合と、オフィスモードで接続する場合のそれぞれについて、あらかじめ接続モー ド(ダイヤルアップ接続先、送信メールアカウント、受信メールアカウントの組み合わせ)を設定して おくことができます。

### 公衆モード時の接続モードを選択する(公衆使用接続モード)

### **1** 待ち受け画面で)を押す

#### **2** 9※ (インターネット設定)を押す

インターネット設定画面が表示されます。待ち受 け画面で Mew 5 % 5 % 4 4 または MAR 02% を押して 表示することもできます。

#### **3** <sup>3</sup>(公衆使用接続モード)を押す

公衆使用接続モード画面が表示されます。

. . . . . . . . . . . . . . . . . .

#### 4 1.3 ~ 3 3 のいずれかを押す

公衆使用接続モードが設定され、「設定しました」 と表示されます。

#### ▶ 接続モードの詳細を確認するには

 $\Box$ •□ で接続モードを選択して $\Box$ (詳細)を 押すと、Web用/メール用ダイヤルアップ接 続先、送信/受信メールアカウントなどの詳 細情報が表示されます。 堅 を押すと、手順3 の公衆使用接続モード選択画面に戻ります。

#### ▶ オフィス接続モードで選択されている接 続モードを選択したときは

「オフィス接続モードで選択されています。設 定しますか?」と表示されます。いつで「Yes」 を選択して.を押すと、選択したモード が公衆接続時の接続モードとして設定されま す。

#### お知らせ

● お買い上げ時には、公衆接続モードは「接 続モード11 (接続先はCLUB AIR-FDGE) に設定されています。

### オフィスモード時の接続モードを選択する(オフィス接続モード)

**待ち受け画面で | wal| を押す** 

#### **2** 9��(インターネット設定)を押す

インターネット設定画面が表示されます。待ち受 け画面で | mai | 5 % | 5 % | 4 % | または | mai | 02% | を押して 表示することもできます。

#### **3** <sup>4</sup>(オフィス接続モード)を押す

オフィス接続モード画面が表示されます。

#### 4 1-3 ~ 3d のいずれかを押す

オフィス接続モードが設定され、「設定しました」 と表示されます。

#### ▶ 接続モードの詳細を確認するには

[Cr] で接続モードを選択して | (詳細) を 押すと、接続モードの名称、ダイヤルアップ 接続先、送信/受信メールアカウントなどの 詳細情報が表示されます。 図 を押すと、手順 3のオフィス接続モード画面に戻ります。

#### ▶ 公衆使用接続モードで選択されている接 続モードを選択したときは

「公衆接続モードで選択されています。 設定 しますか?」と表示されます。 [<br | Yes] を選択して.を押すと、選択したモード がオフィス接続時の接続モードとして設定さ れます。

お知らせ

● お買い上げ時には、オフィス接続モードは 「接続モード3」に設定されています。

### **接続モードを初期化する**

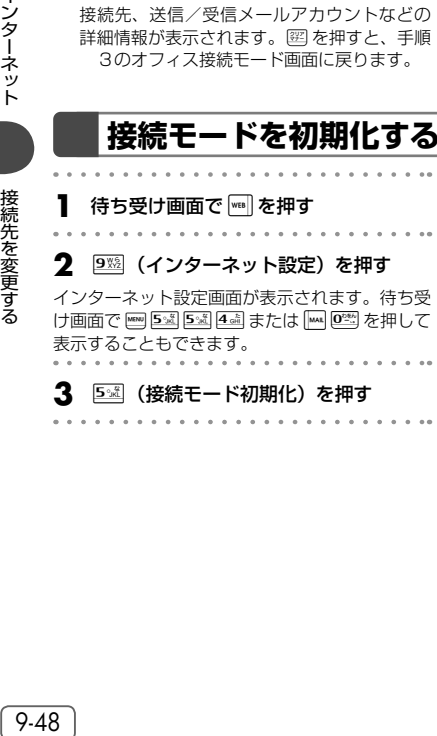

#### **4** 指紋認証または暗証番号認証を行う

「指紋や暗証番号で認証を行う」(☞11-11ペー ジ)、「暗証番号で認証を行う」(☞11-12ページ) 認証されると、「設定を初期化しますか?」と表 示されます。

### **5** <sup>y</sup>で「Yes」を選択し、.を押す

接続モードの設定がお買い上げ時の状態に戻り、 「初期化しました」と表示されます。